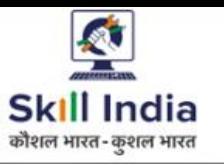

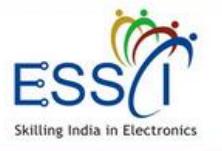

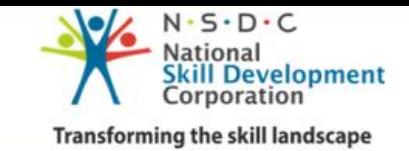

# **USER MANUAL TRAINING PARTNER**

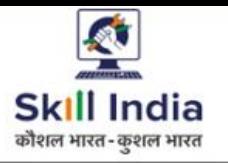

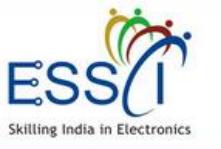

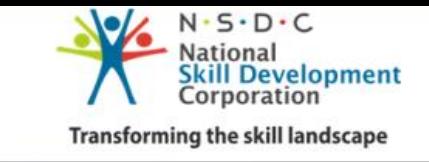

**ESSCI Job Portal** is specifically designed for electronics & IT hardware sector. It is digital platform to bridge the gap between skilled resource & Industry's demand. It connects jobseekers and recruiters by accurately matching candidate's profile to relevant job opening through an advanced 2-way matching technology.

#### **Benefit For Training Partner**

Regular training batches with assured placement – Higher churn-out of batches

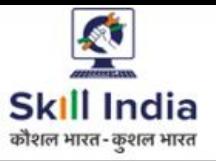

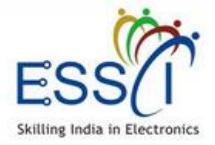

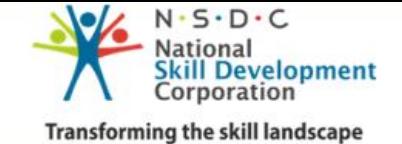

## **REGISTRATION**

**Step 1:-** Click on Registration under Training Partner Tab.

**Step 2:-** Need to provide the following information.

❖ Registration Number

❖ Training Partner Name

❖ Select schemes from drop down (You can select multiple schemes)

❖ Enter Email, Ph. No), Phone no should be validate through OTP

❖ Write Address and select state and city through dropdown

❖ Enter Password

❖ Tick on declaration and T & C

❖ Click on Registration

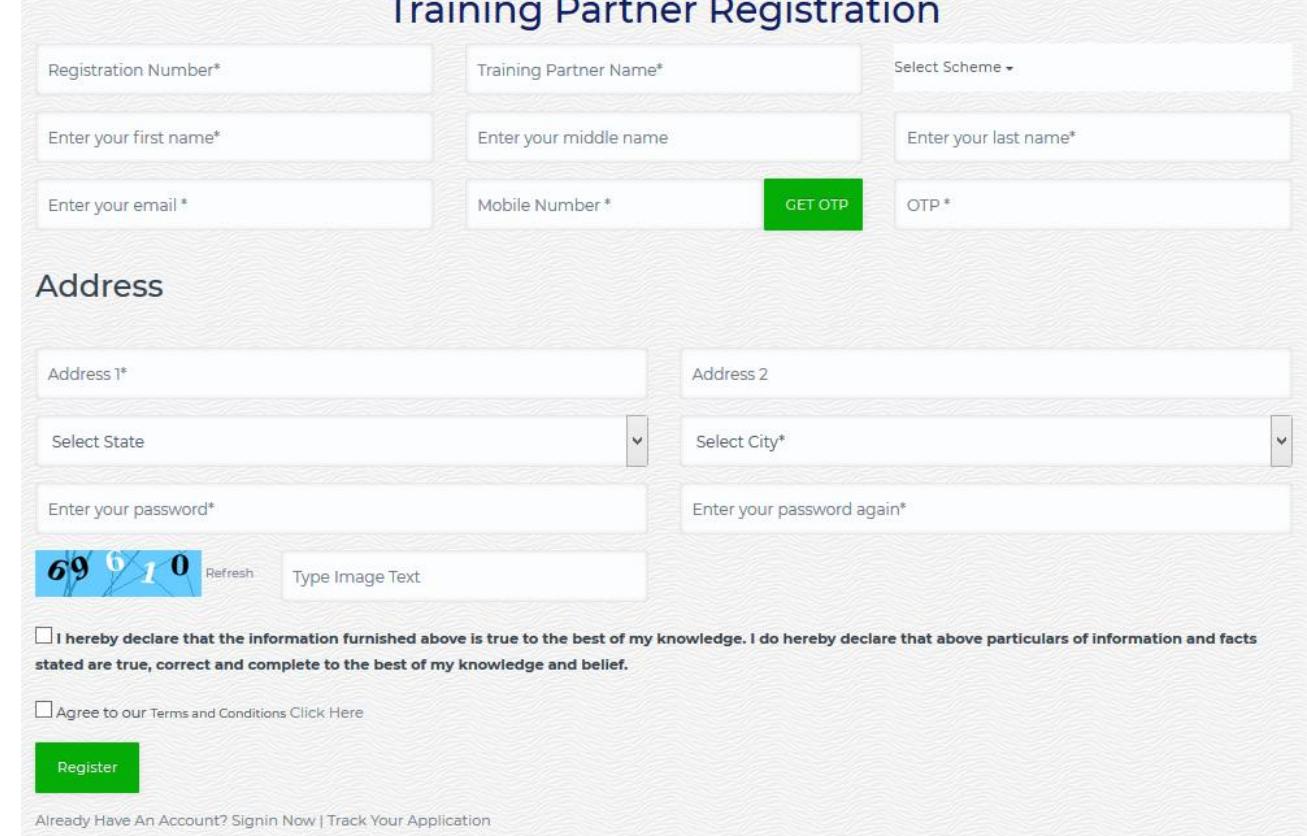

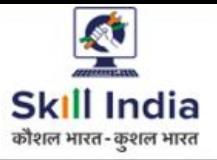

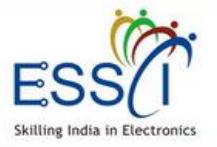

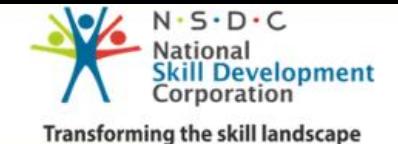

### **REGISTRATION**

**Step 3:-** After completed the registration, the TP can see the Tracking ID which can be used for future reference to check the status of Registration.

**Step 4:-** Received email with link for verify the email address, just click on that and verify the email address. And wait for admin approval.

**Step 5:-** After admin approval tp can access the dashboard with registered email id as user name and password , just go through http://jobportal.essc[india.org/trainingpartner/auth/login](http://jobportal.essc-india.org/trainingpartner/auth/login)

# **Thanks For Signup**

Hi Sachin Sangal Your Registration Has Been Submitted To ESSCI For Approval. Your Registration Id Is 1568724510. To Track Your Registration Status Click Here

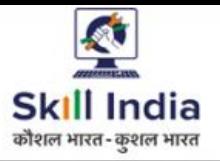

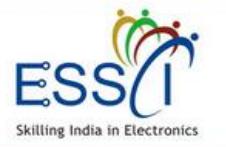

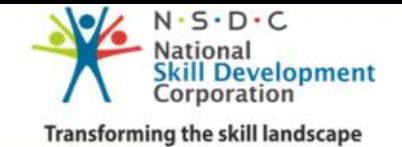

## **TRACK REGISTRATION STATUS**

**Step 1:-** Click on Track Registration Status on login/ registration page.

**Step 2:-** Enter Your email/ mobile number/ registration id

## **Track Your Registration Status**

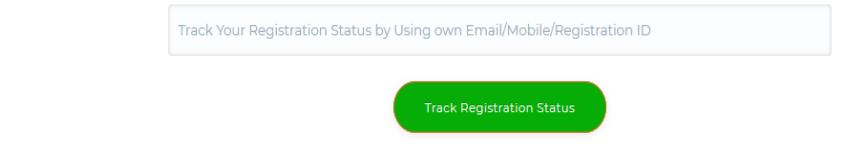

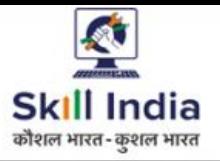

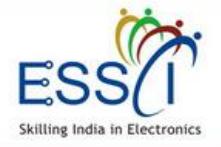

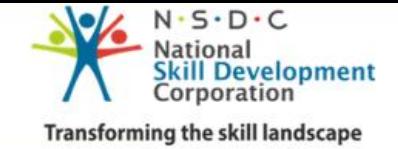

## **LOGIN**

**Step 1:-** Click on Login under Training Partner menu.

**Step 2:-** Enter Your email and password and click login.

Click on **Forgot Password** incase you don't remember the password

## **Training Partner Login**

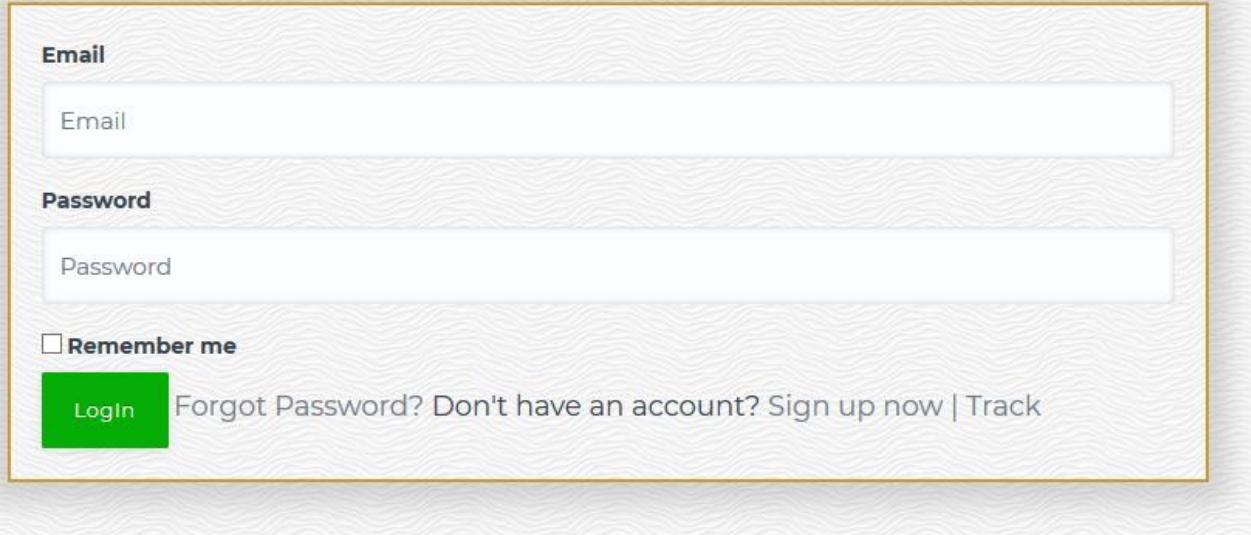

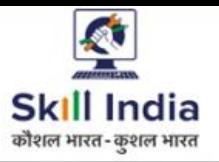

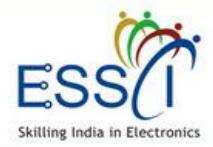

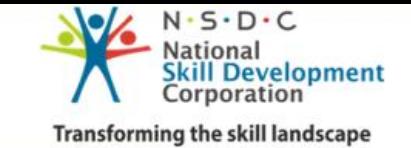

## **DASHBOARD**

After Login, Training Partner can acce account. Dashboard has the followi quick information.

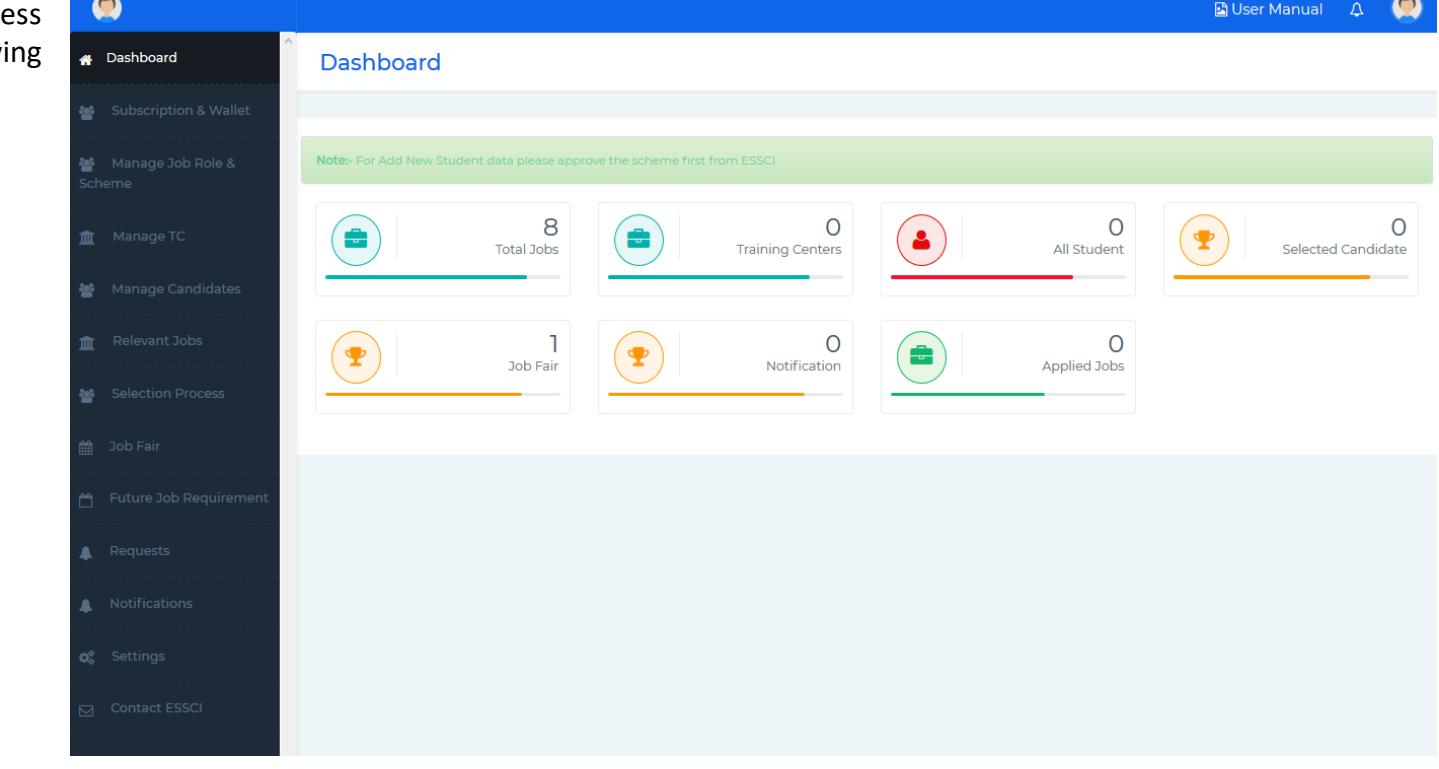

❖ Total Jobs

❖ Training Centers

❖ All Candidates

- ❖ Selected Candidates
- ❖ Job Fair
- ❖ Notifications
- ❖ Applied Jobs

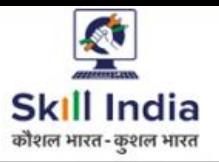

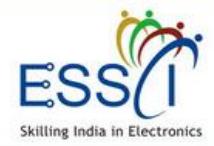

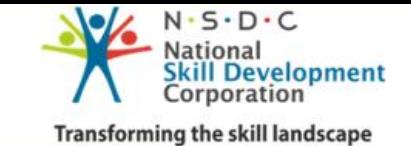

## **MANAGE SCHEMES**

Before add the candidates & Training Center first approve the schemes from ESSCI.

Add Scheme for admin Approval

- ❖ Click on Add button
- ❖ Select Scheme from dropdown
- ❖ If scheme not listed in dropdown, tick on below and write the scheme name
- ❖ Click on Add/Update Scheme
- ❖ Scheme will be sent to ESSCI for approval

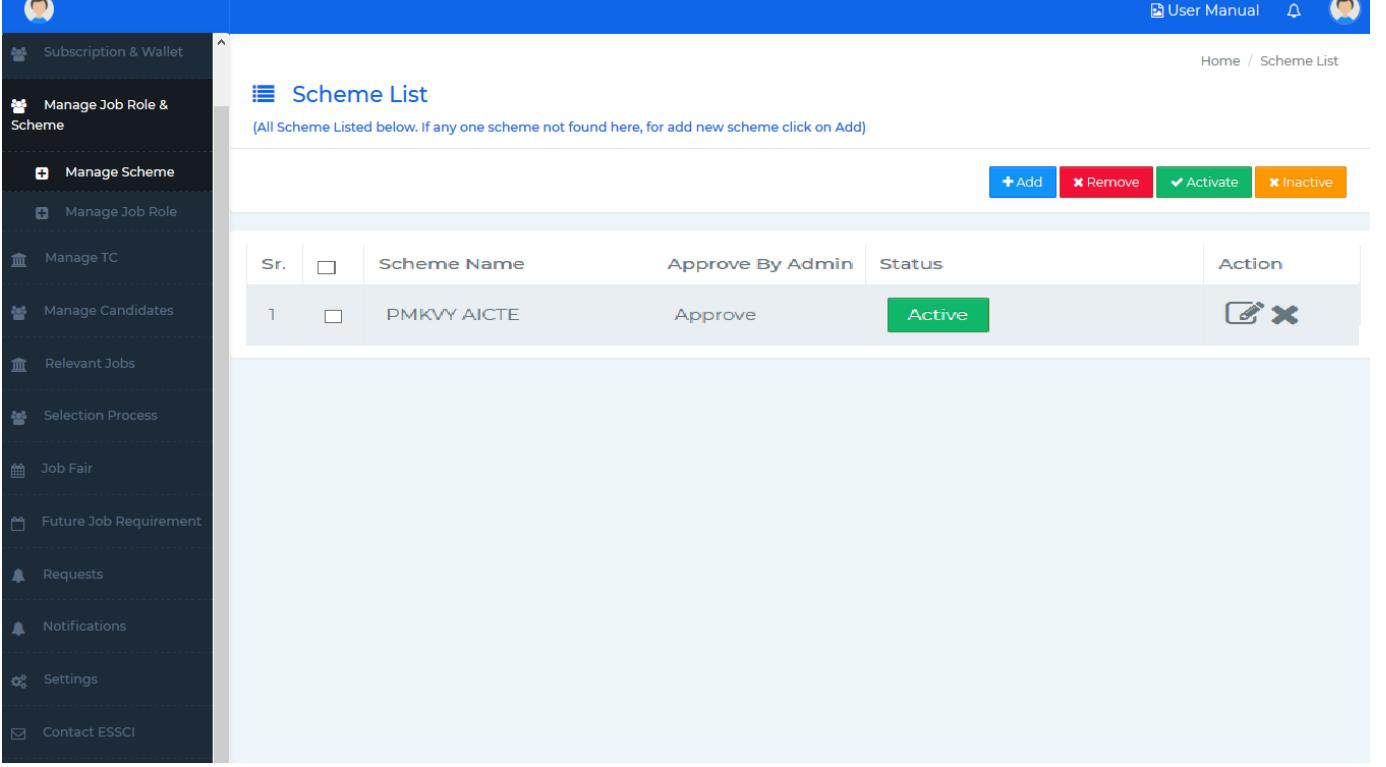

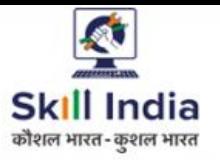

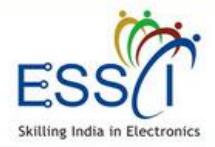

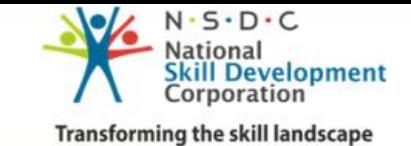

## **MANAGE JOB ROLES**

Before add the candidates & Training Center first approve the job role from ESSCI.

Add job role for admin Approval

- ❖ Click on Add button
- ❖ Select job role from dropdown
- ❖ If job role not listed in dropdown, tick on below and write the job role name
- ❖ Click on Add/Update Job role
- ❖ Job Role will be sent to ESSCI for approval

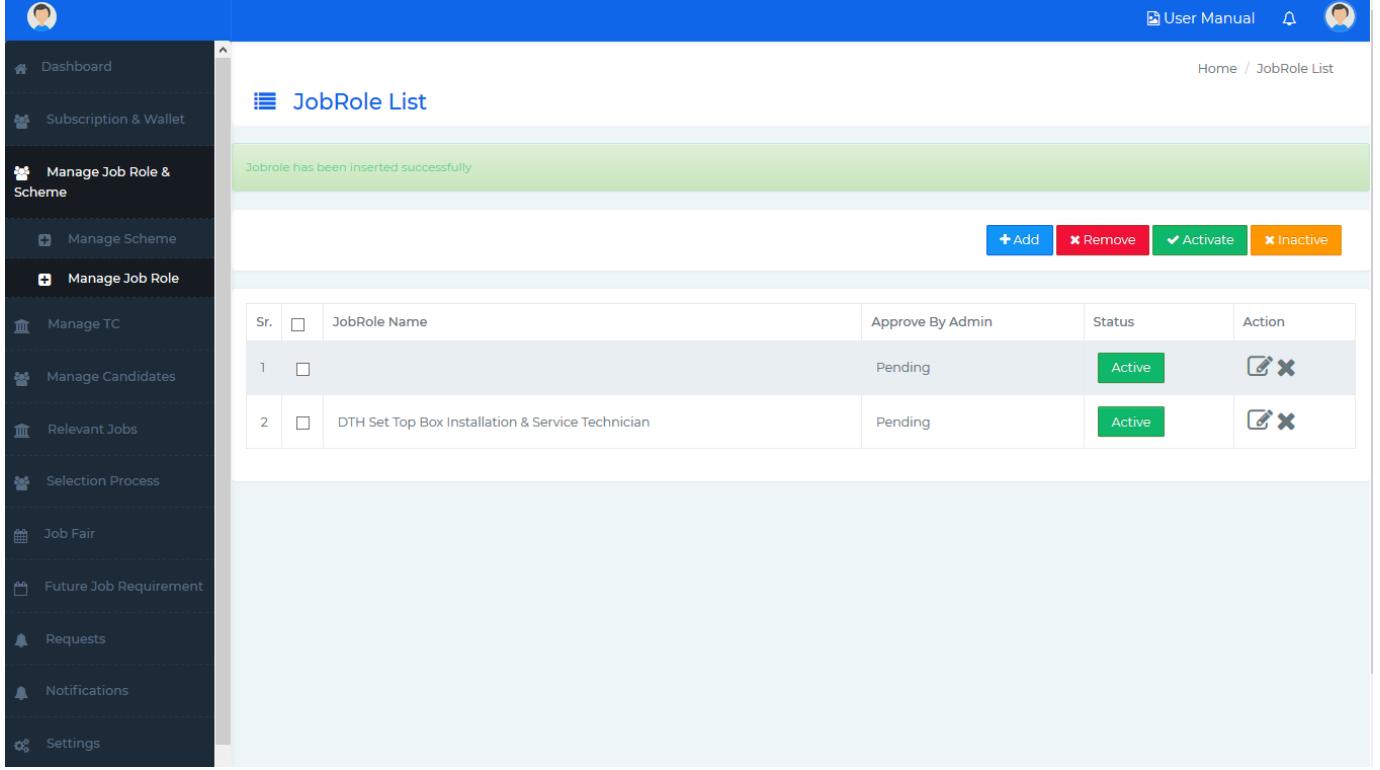

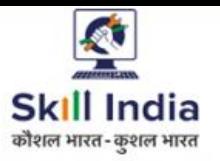

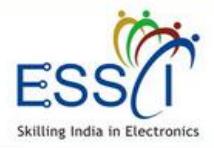

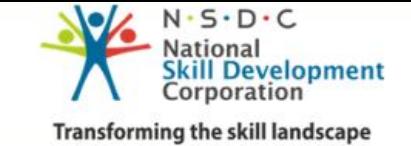

## **MANAGE TRAINING CENTERS**

All Training Center list here.

For Add New Training Center click on Add button

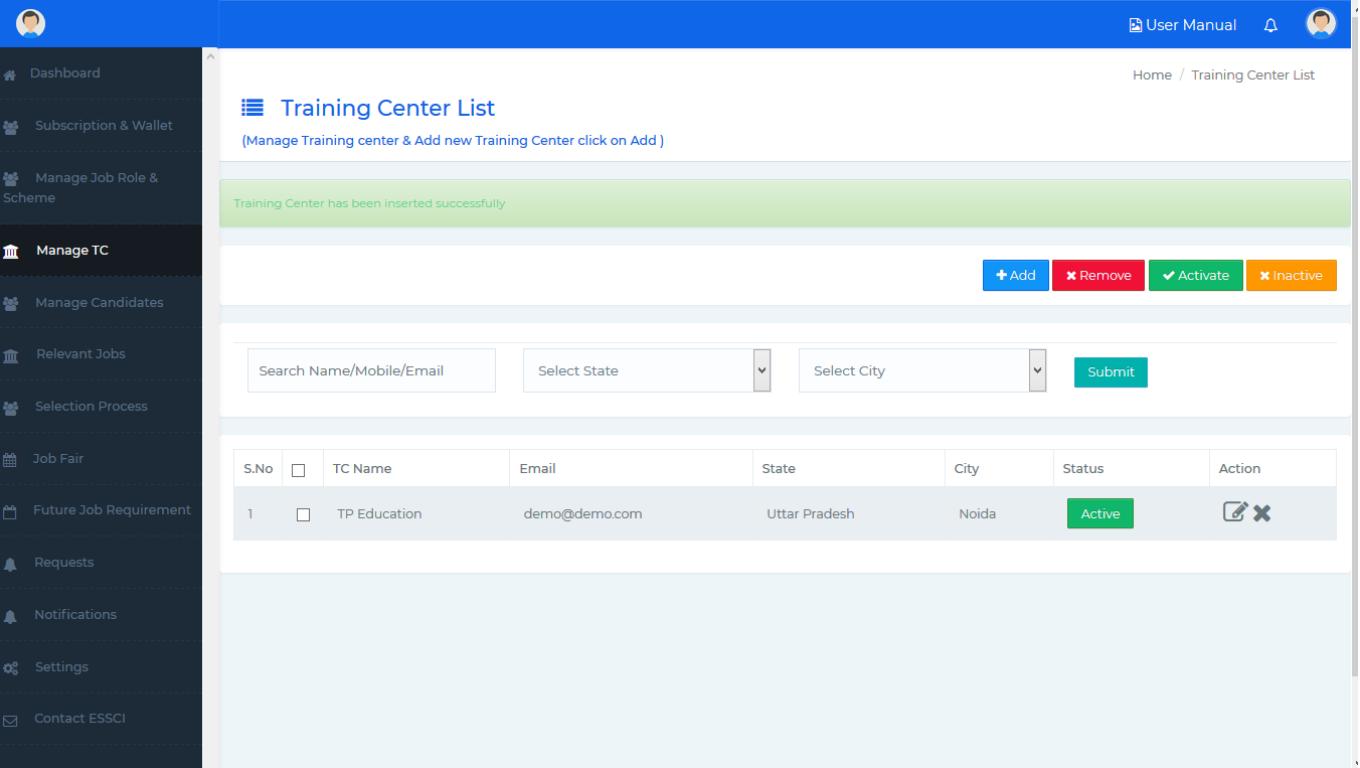

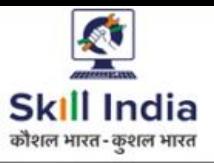

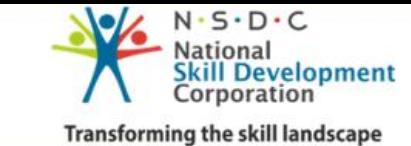

## **MANAGE TRAINING CENTER – ADD NEW**

Skilling India in Electronics

Add New Training Center fill all th details

❖ Select Schemes (Multiple selection option available)

❖ Select Job Role (Multiple selection option available)

❖ Write TC name

❖ Write TC SPOC Email, phone

❖ Write Password for access

❖ Write Address

❖ Select state and city from dropdown

❖ Click on Submit

❖ New TC will be added and show in TC list

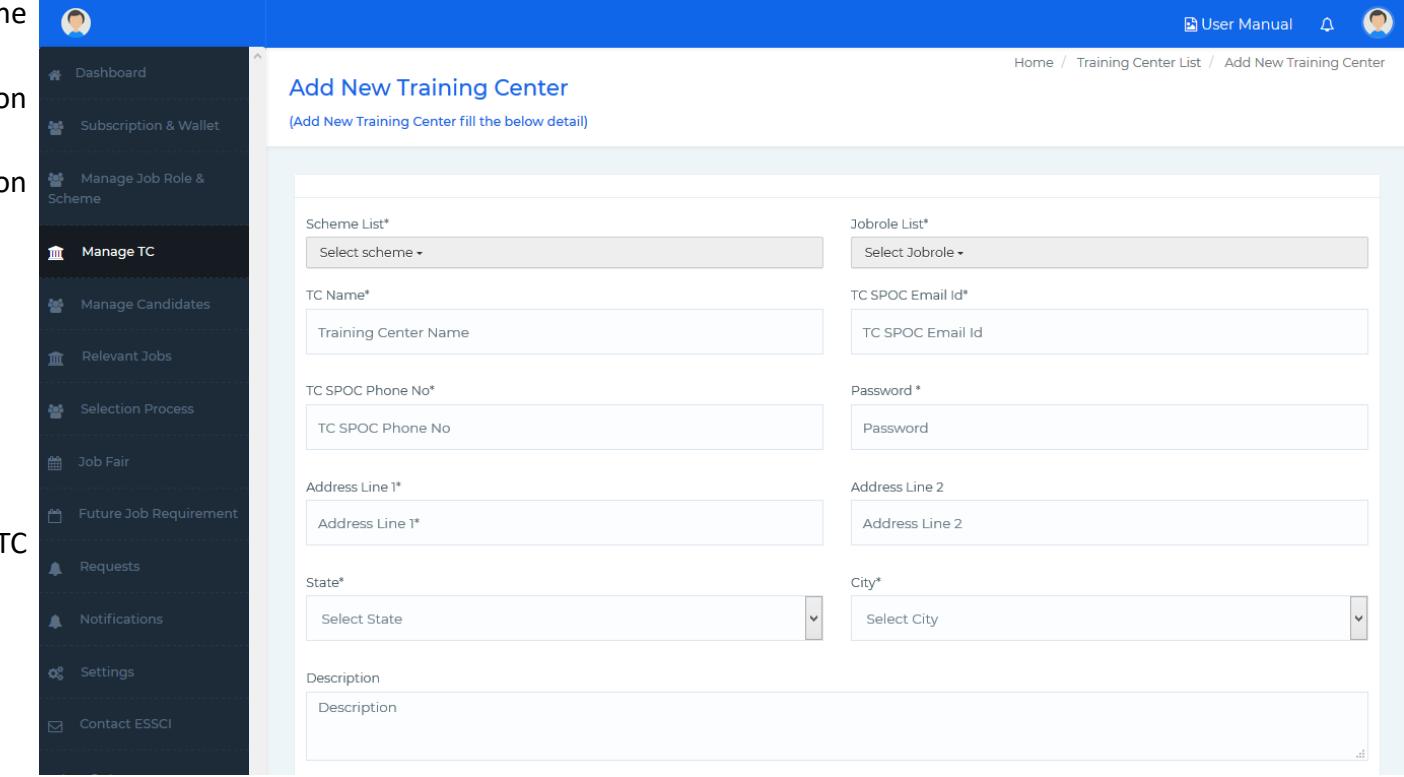

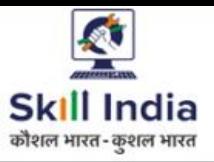

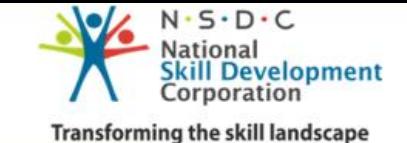

## **MANAGE CANDIDATES – ADD NEW CANDIDATE**

Add New Candidate, TP fill all the details.

- ❖ Select Training Center from dropdown
- ❖ Select Scheme from dropdown
- ❖ Select Job Role from dropdown

❖ Fill Candidate details - Name, ID, Date of Birth, Phone number, Email Id, state & city, Gender, Aadhar Number, Qualification

❖ Click on Submit

❖ New Candidate will be added and show in Candidate list

There are bulk candidates data upload feature available. Click on **Manage Candidates > Add Bulk Candidates Data**

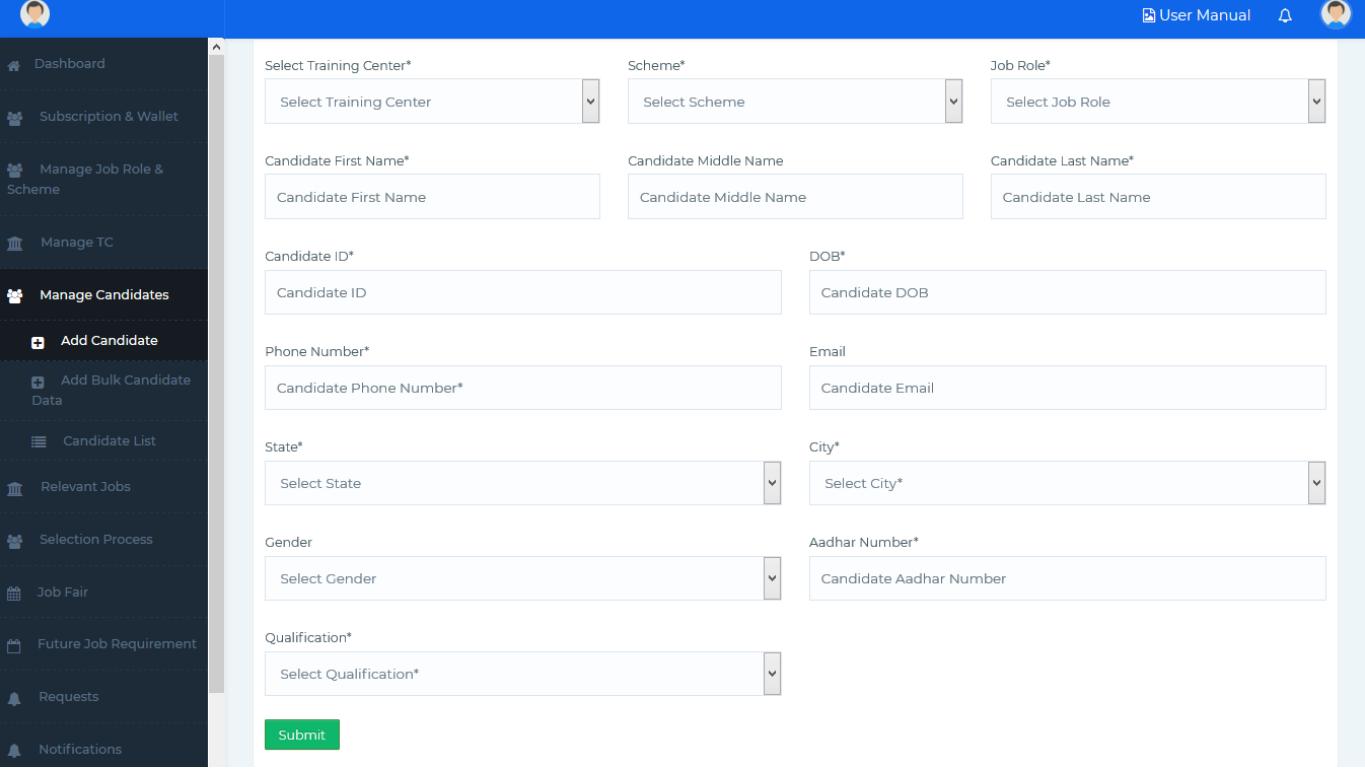

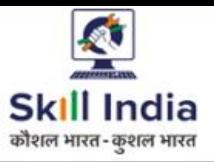

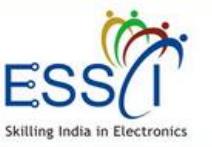

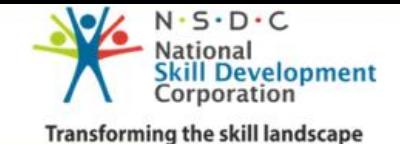

## **MANAGE CANDIDATES – ADD BULK CANDIDATE DATA**

Add Bulk Candidates data through CSV Follow the below process.

❖ Download CSV Sample file ❖ Put all student data in CSV file

❖ In CSV there are State & City Colum need to put code number there. Get those code just click on **Search City & State ID for CSV CLICK HERE**

❖ Select Training Center from dropdown

❖ Select Scheme from dropdown

❖ Select Job Role from dropdown

❖ Upload CSV File click on **Browse button**

❖ Click on Upload CSV

❖ All New Candidates will be added and show in Candidate list

**Note :-** All candidates record should be unique.

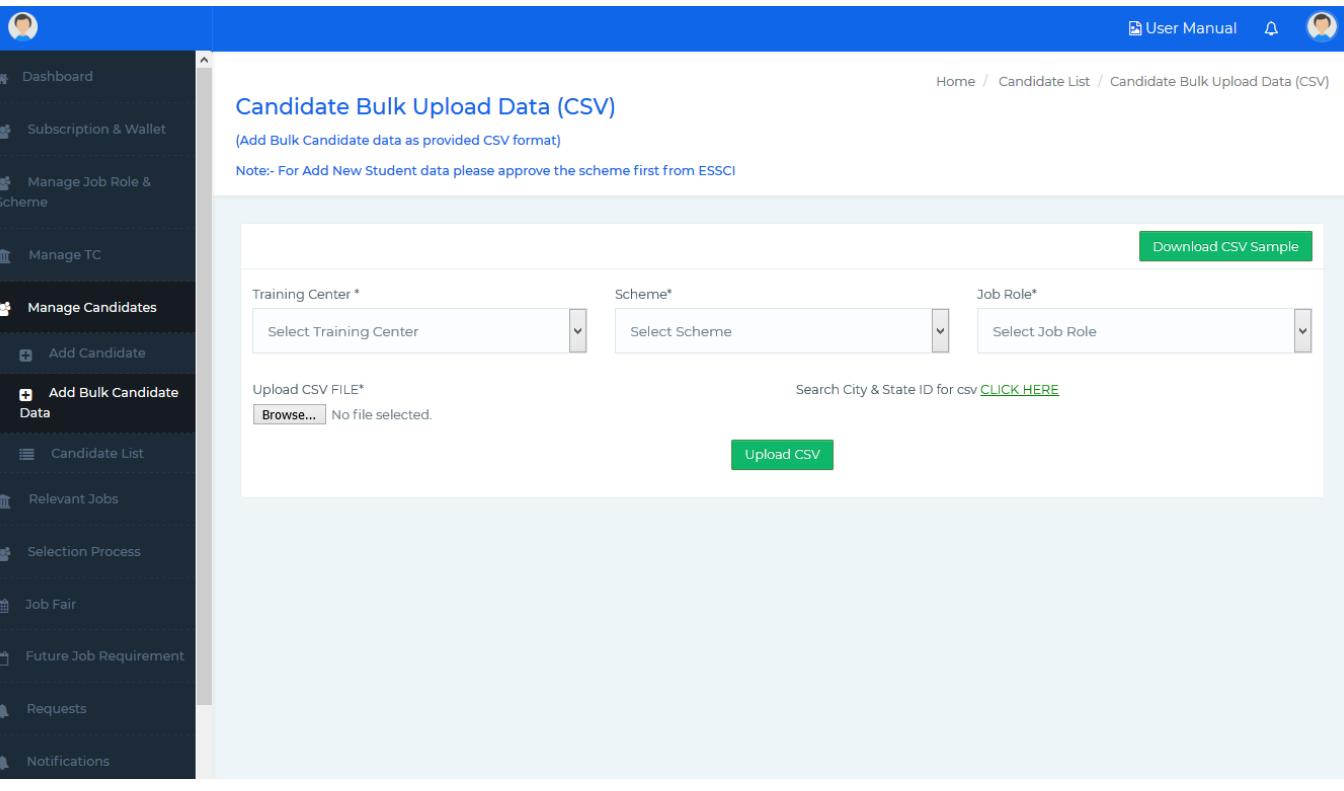

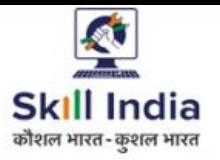

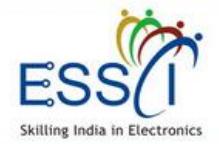

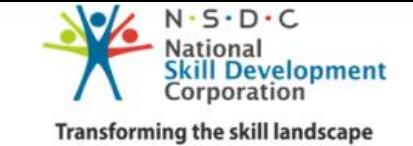

## **RELEVANT JOBS**

All relevant jobs as per TP job roles show here. TP can apply on any job behalf of candidate just click on Apply Job button.

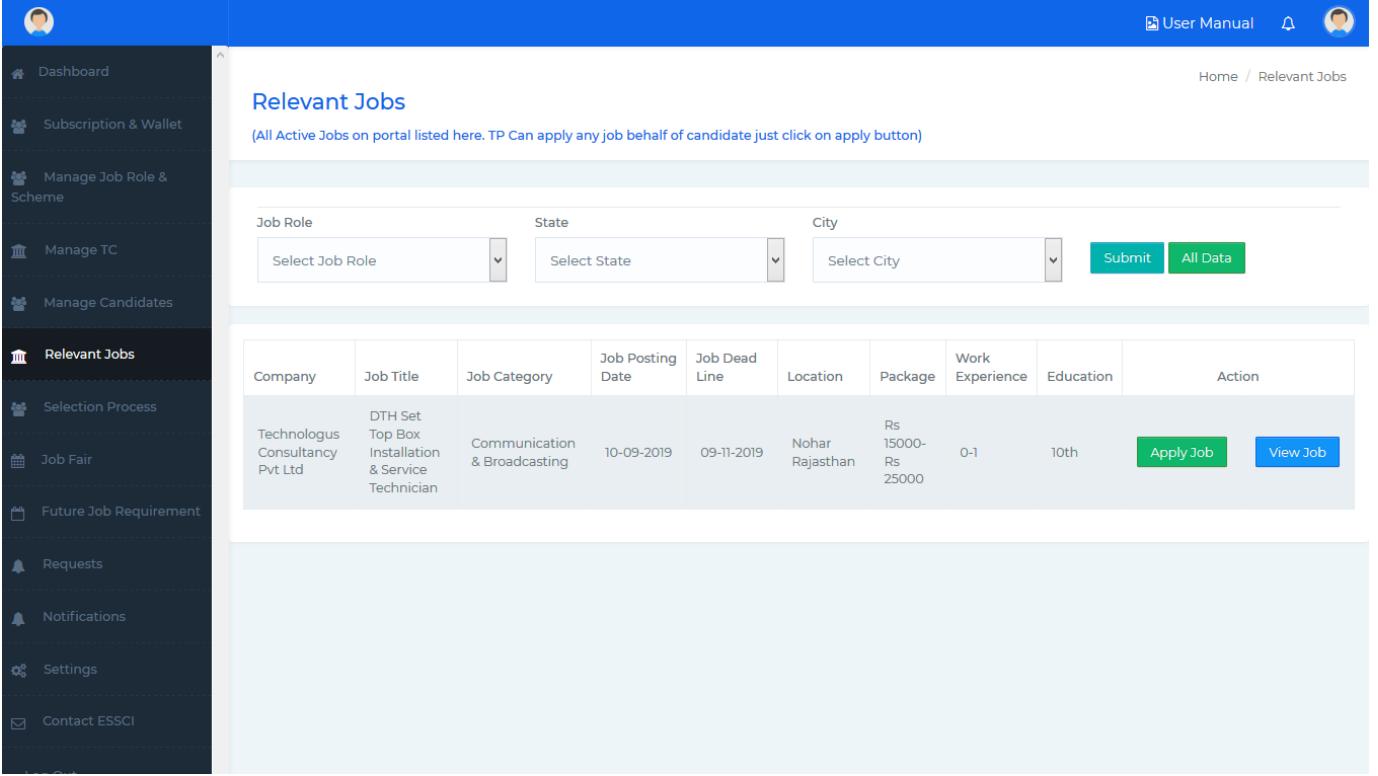

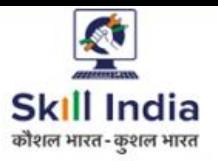

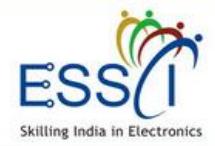

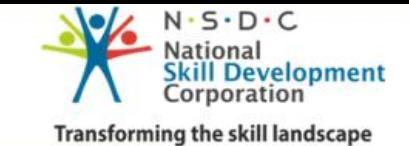

## **RELEVANT JOBS- APPLY JOB**

TP can apply on job on behalf of candidates.

- ❖ Click on apply button on relevant job screen.
- ❖ Select candidates from below job detail list click on check box
- ❖ Click on Apply Button

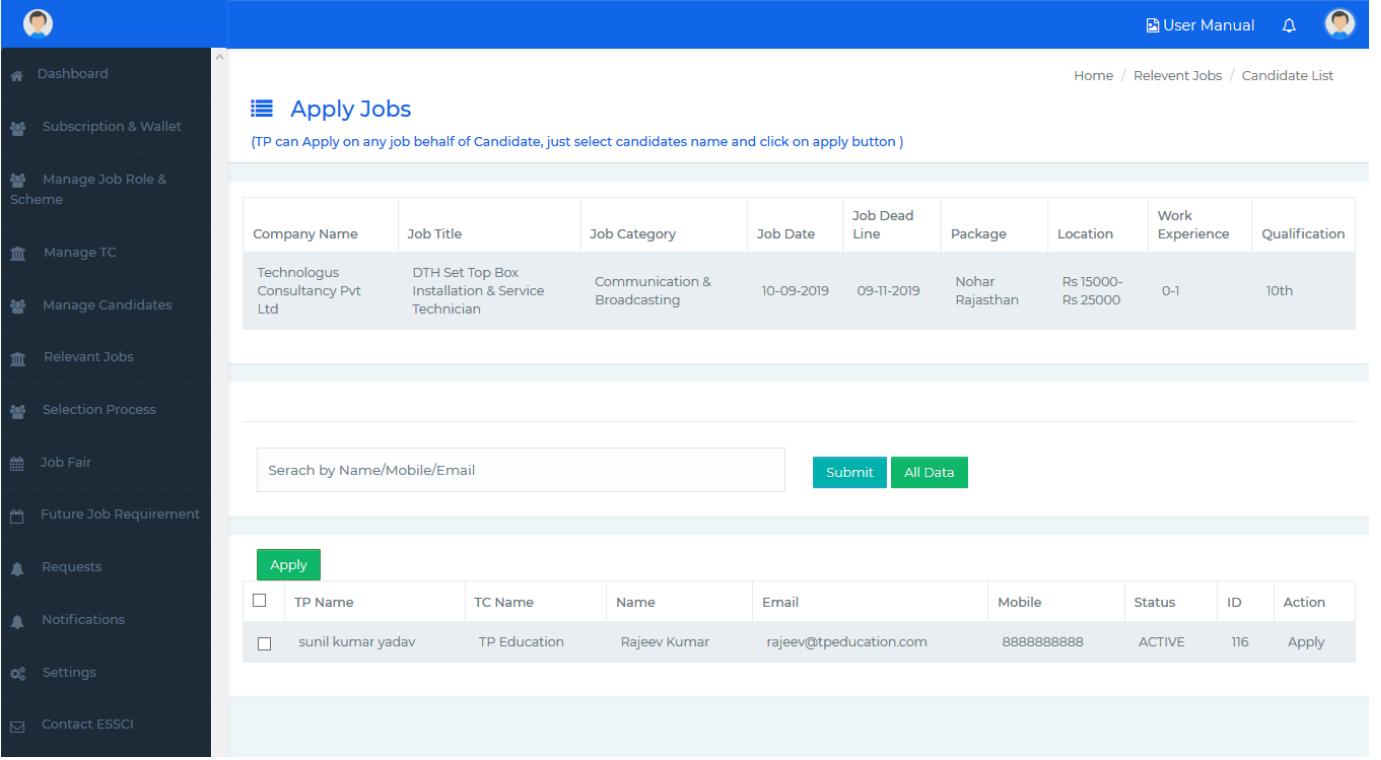

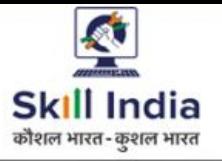

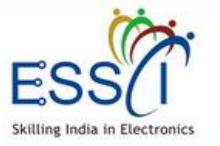

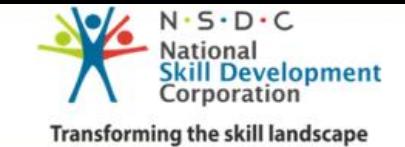

## **SELECTION PROCESS**

#### **1. Employer Job Request**

**Candidates Jobs Request listed here which sent by Employer (Company). Can view job details click on View Job button, View Candidate response Accept/ Reject the request.**

#### **3. Track Application**

**All Job Application status update here.**

#### **2. Candidate Applied Jobs**

**Candidates, all Applied jobs listed under this section. View Employer action as resume shortlisted or seen under employer action and, track application click on Track button.**

**4. Selected/Rejected Candidates Selected and rejected candidates list display here.**

**5. Interview Schedule**

**All upcoming schedule interview listed here.**

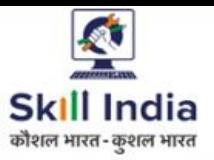

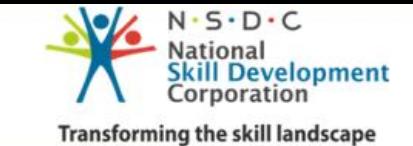

## **SELECTION PROCESS - EMPLOYER JOB REQUEST**

Electronics

Skilling India

All Jobs Request for candidates listed here which sent by Employer (Company).

- ❖ View job details click on View Job button
- ❖ View Candidate response (Accept / Reject/ Pending) under candidate action column
- ❖ Track job status click on Track Job button

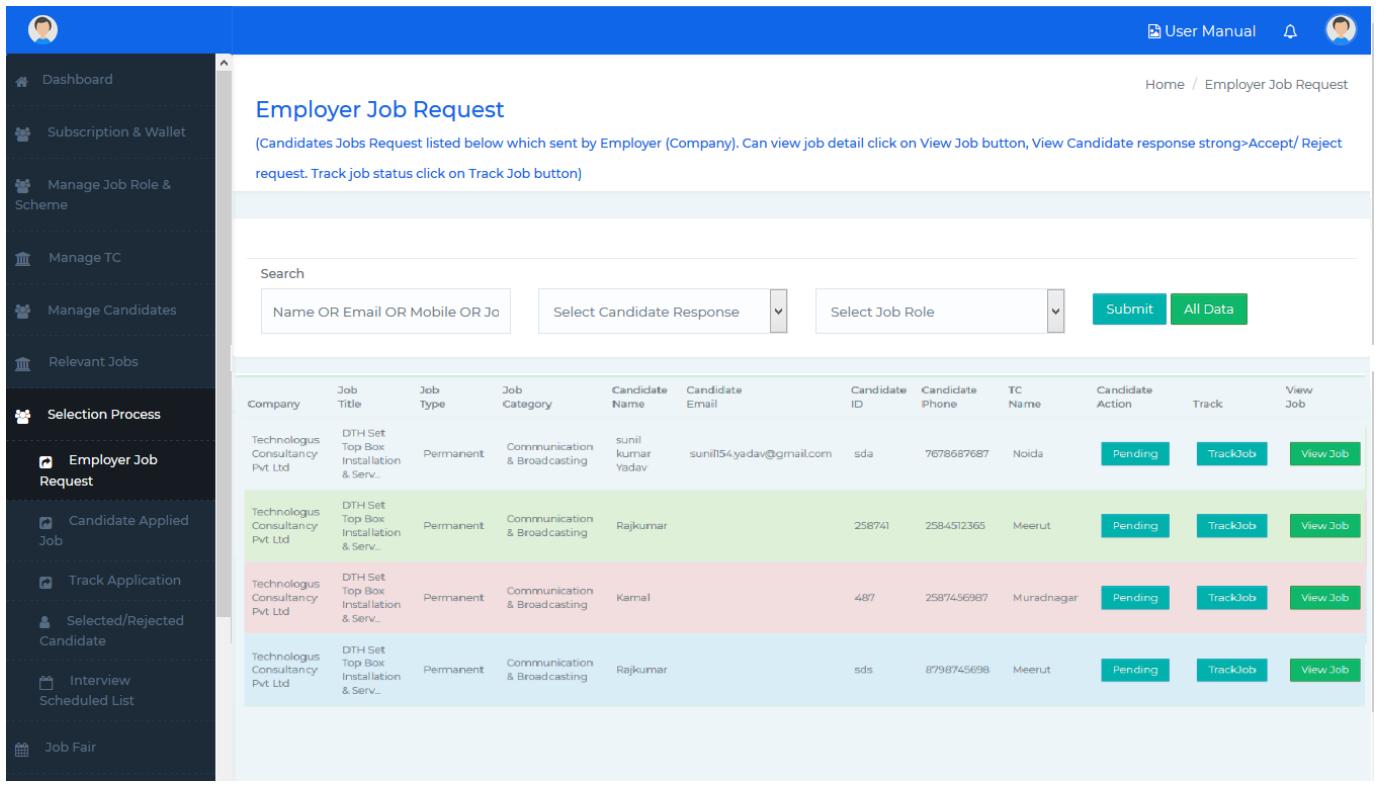

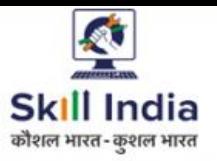

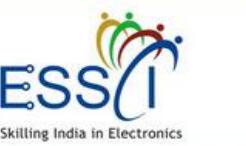

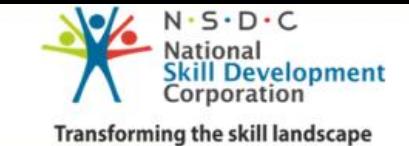

## **SELECTION PROCESS – CANDIDATE APPLIED JOBS**

All Applied jobs by candidates listed here with candidates name, candidate email, candidate phone number candidates id, & TC name.

- ❖ View job details click on View Job button
- ❖ Track job status click on Track Job button

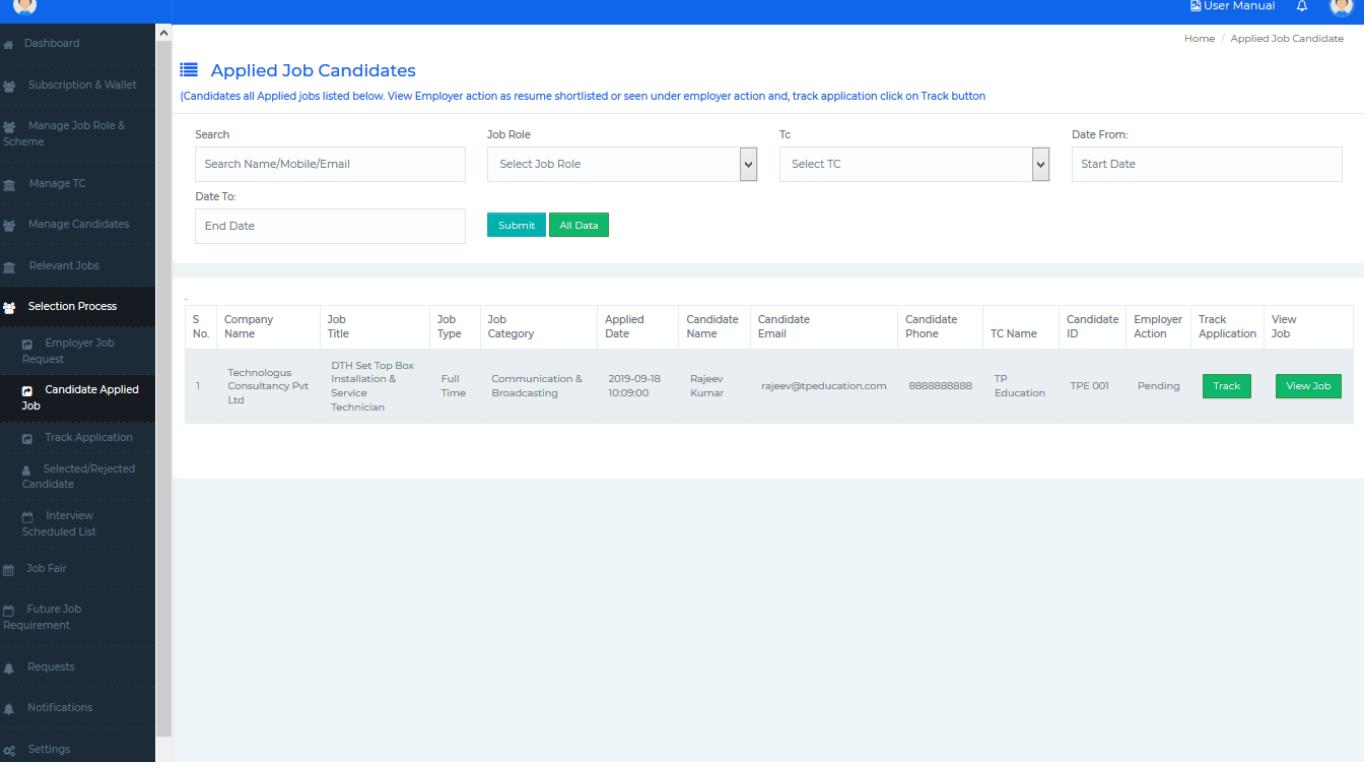

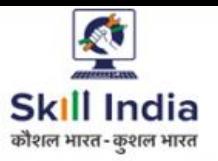

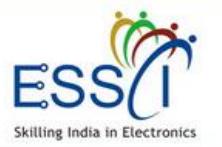

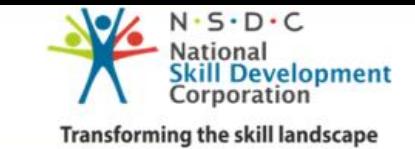

## **SELECTION PROCESS – TRACK APPLICATION**

All job application status update her with candidate details.

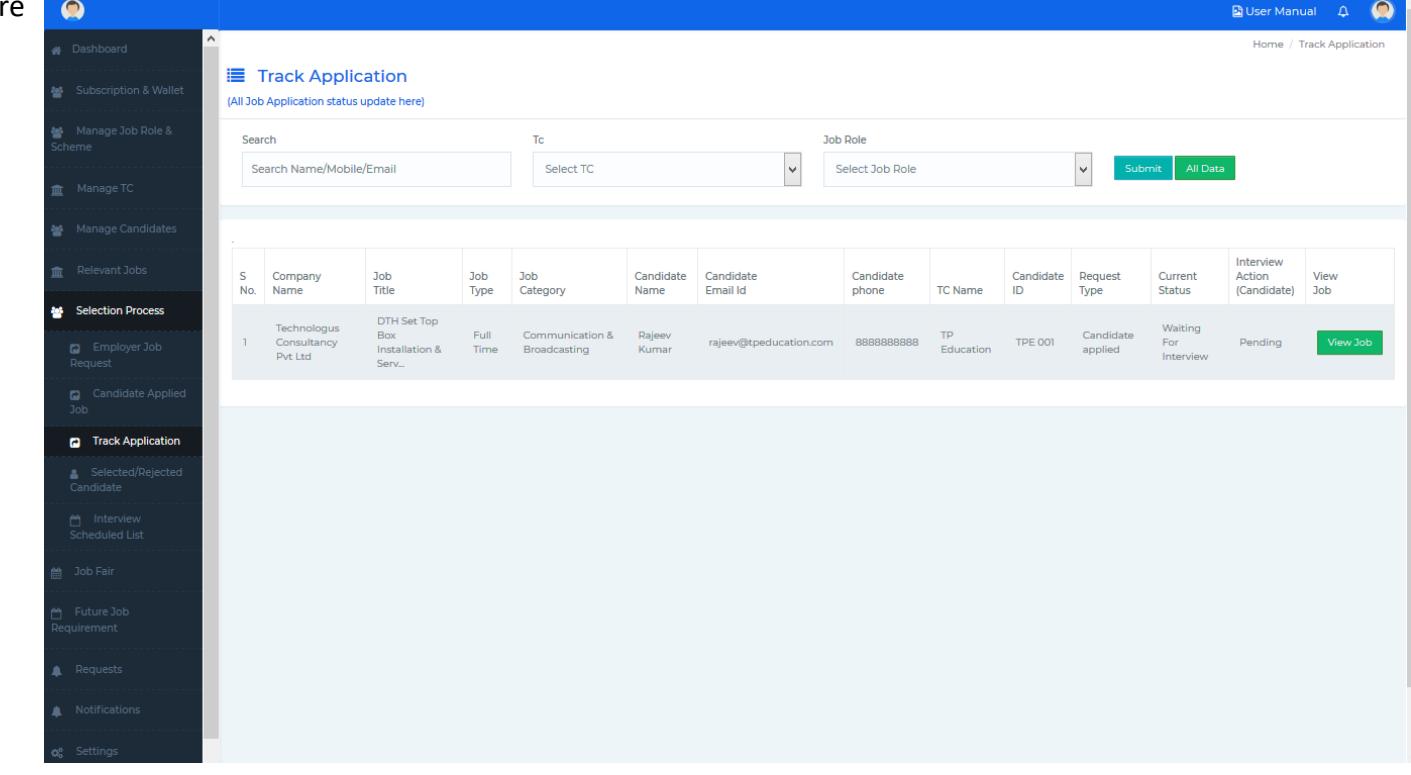

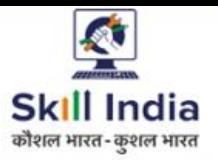

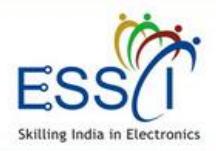

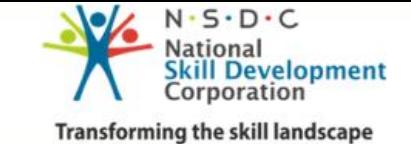

## **SELECTED/ REJECTED CANDIDATES**

- ❖ Selected and rejected candidates list display here with candidate accept offer letter status.
- ❖ TP can download offer letter click on Download Offer letter button
- ❖ Filter result as per selected and rejected candidate status.

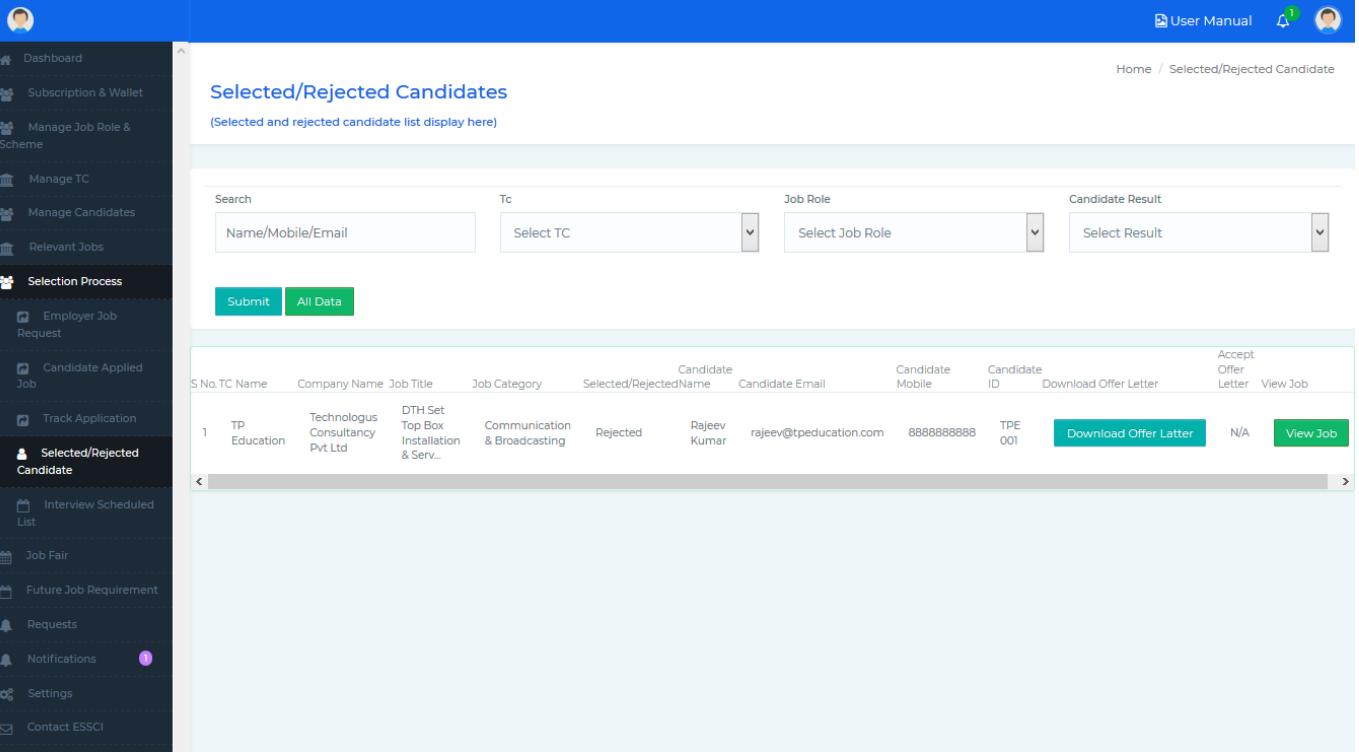

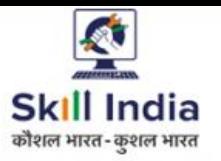

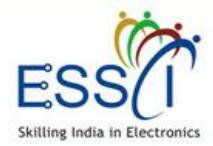

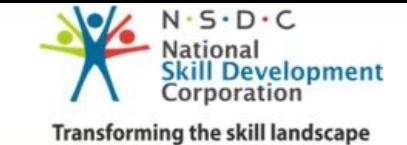

## **INTERVIEW SCHEDULE LIST**

- ❖ All upcoming schedule interview listed here with interview venue, date, time, interview round and candidate response & interview history.
- ❖ Filter result as per TC, Job role, and candidate name.

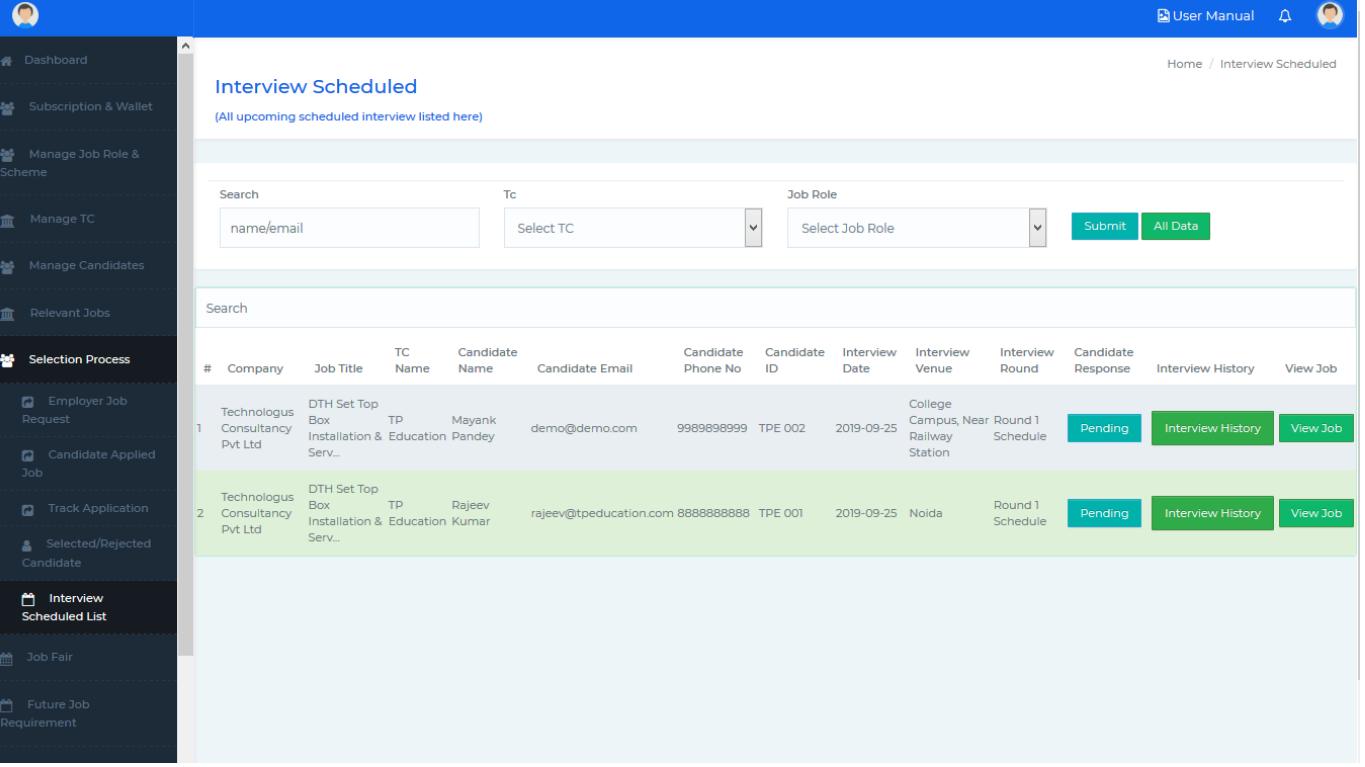

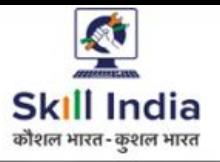

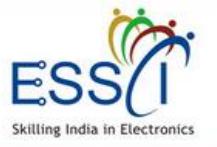

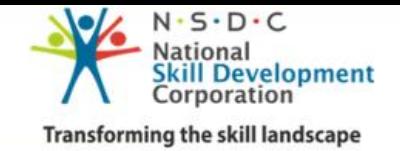

## **JOB FAIR**

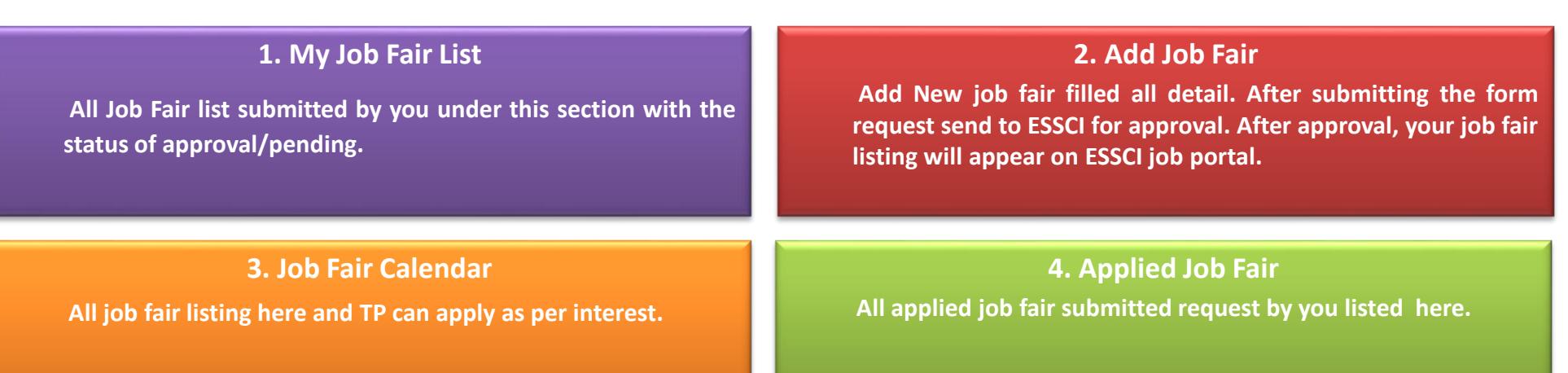

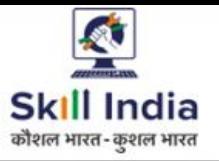

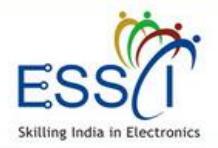

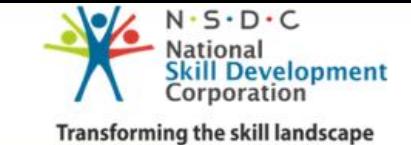

## **JOB FAIR – MY JOB FAIR LIST**

❖ All of your submitted job fair list here with status of Approval.

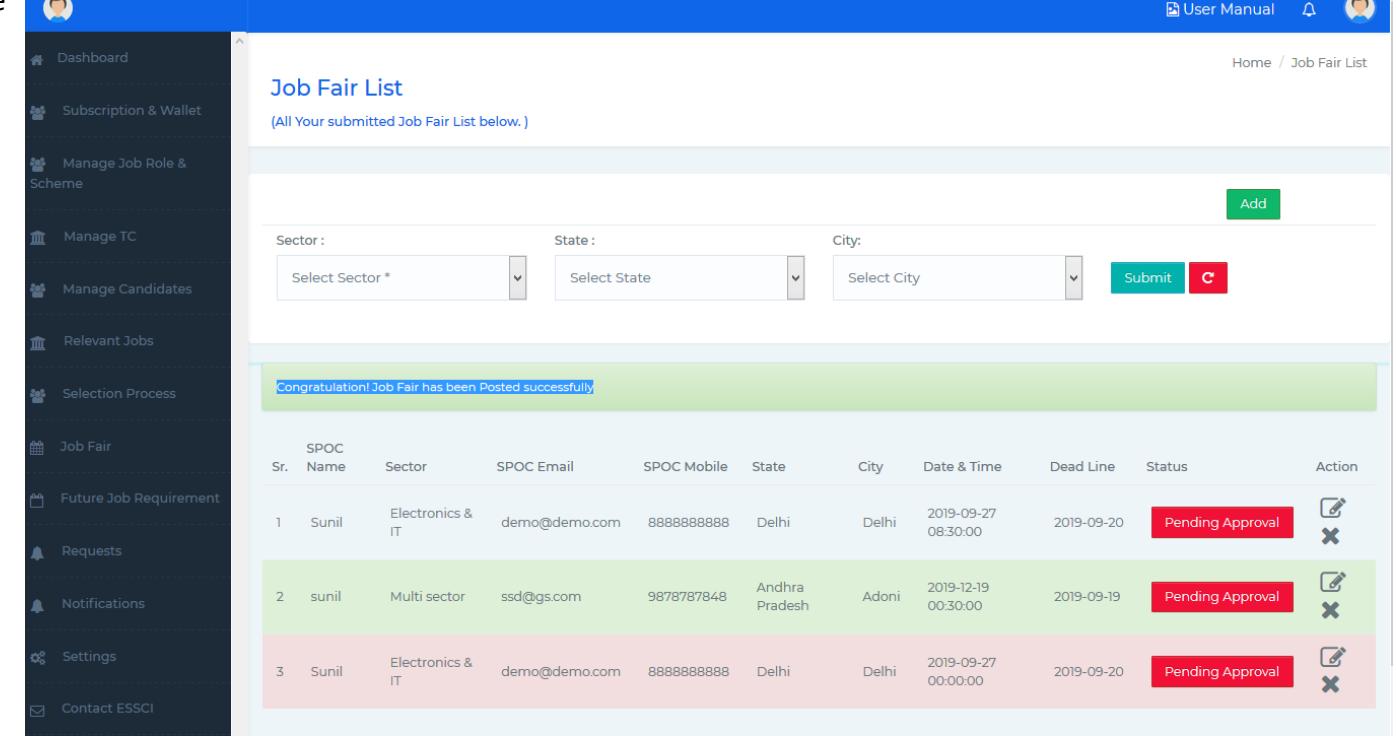

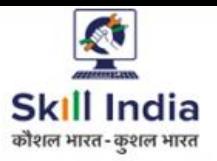

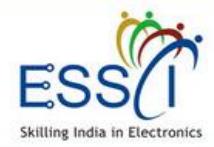

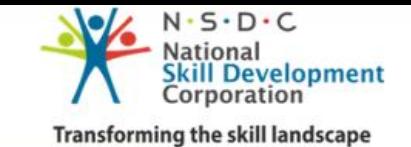

## **JOB FAIR – ADD JOB FAIR -1**

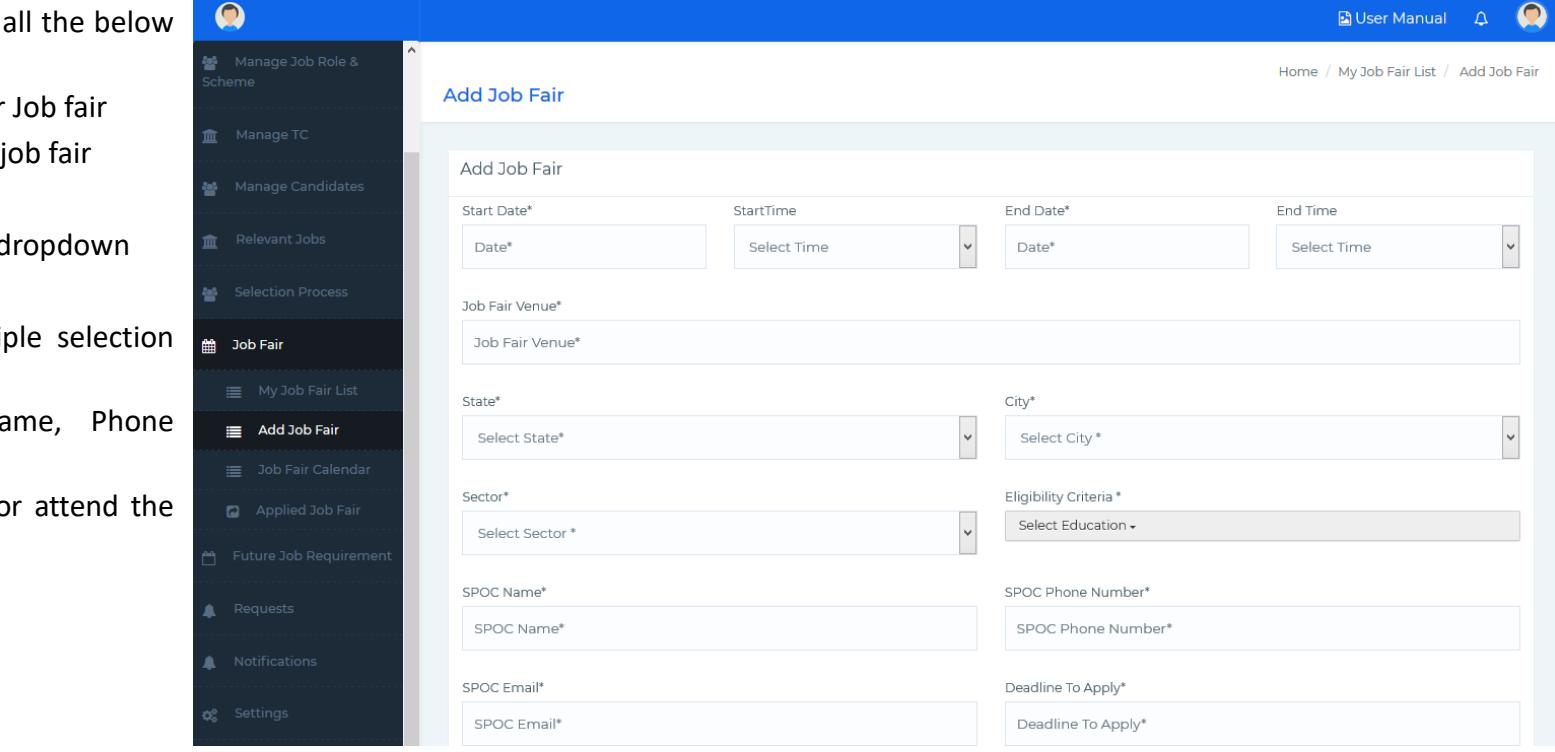

For add new job fair fill listed details

- ❖ Fill Start Date & Time for Job fair
- ❖ Fill End Date & Time for job fair
- ❖ Write Job Fair Venue
- ❖ Select state & city from d
- ❖ Select Sector
- ❖ Select Eligibility ( Multi available)
- ❖ Fill SPOC Details (Name, Phone Number, Email)
- ❖ Fill Deadline to Apply fo job fair

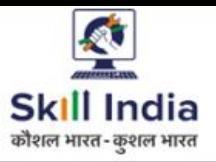

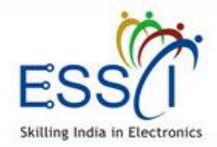

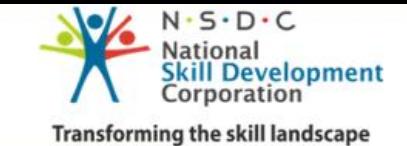

## **JOB FAIR – ADD JOB FAIR -2**

- ❖ Upload banner image if available click on browse button
- ❖ Write description or other detail which you want to share
- ❖ Click on submit button
- ❖ After submit, the add new job fair request send to ESSCI for approval. After approval your fair listing will be live on ESSCI Job Portal

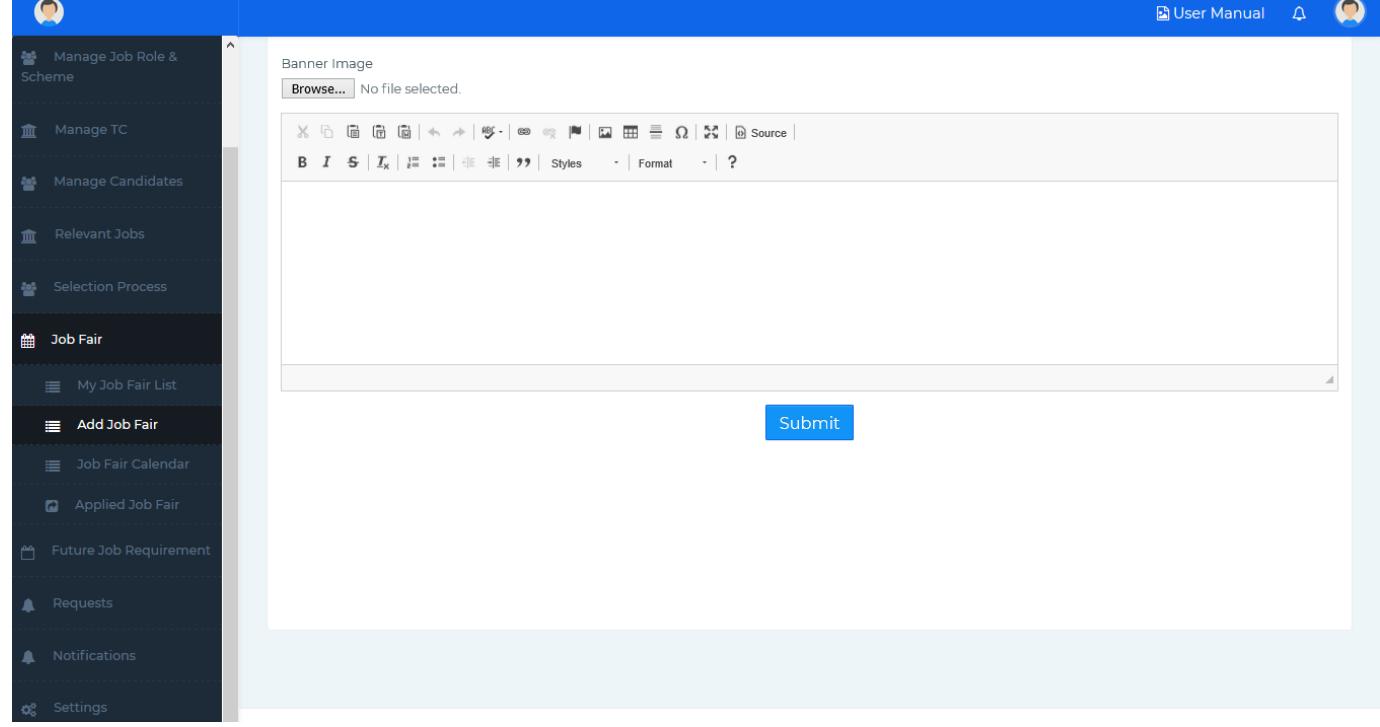

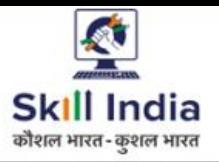

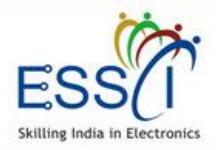

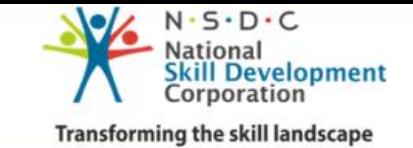

## **JOB FAIR – JOB FAIR CALENDAR**

All Job Fair listed here with venue & date , Time.

- ❖ Filter the result state and city wise.
- ❖ For more details click on View button
- ❖ For Apply click on apply button

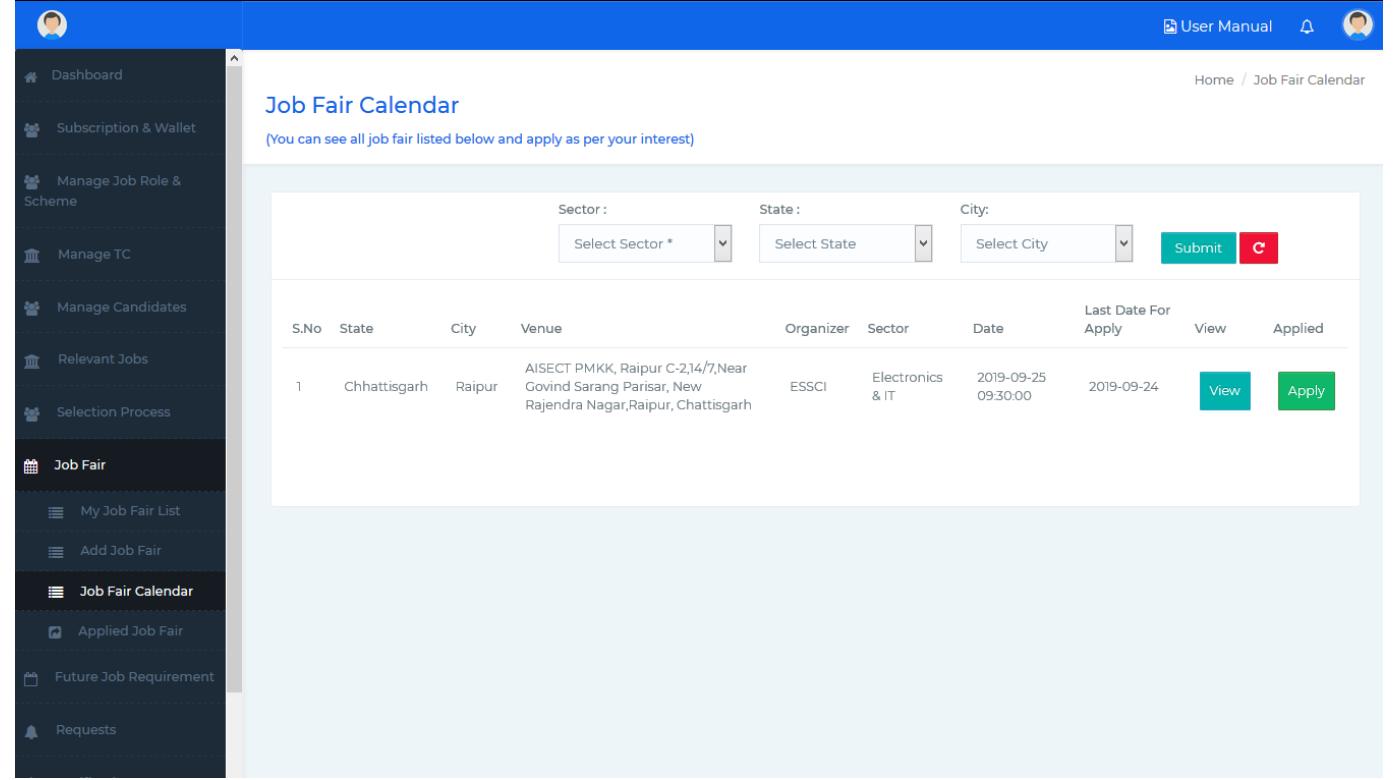

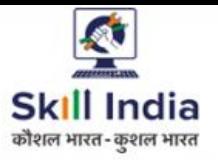

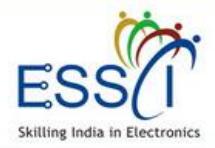

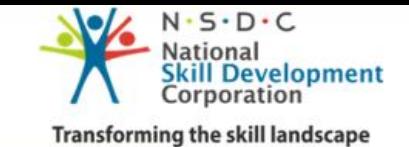

## **JOB FAIR – JOB FAIR APPLY**

Apply on Job Fair just click on Apply button.

- ❖ Tick the option where you want to support us.
- ❖ Fill all the information SPOC name, email, contact number
- ❖ Click on Submit
- ❖ Your request will be send to ESSCI

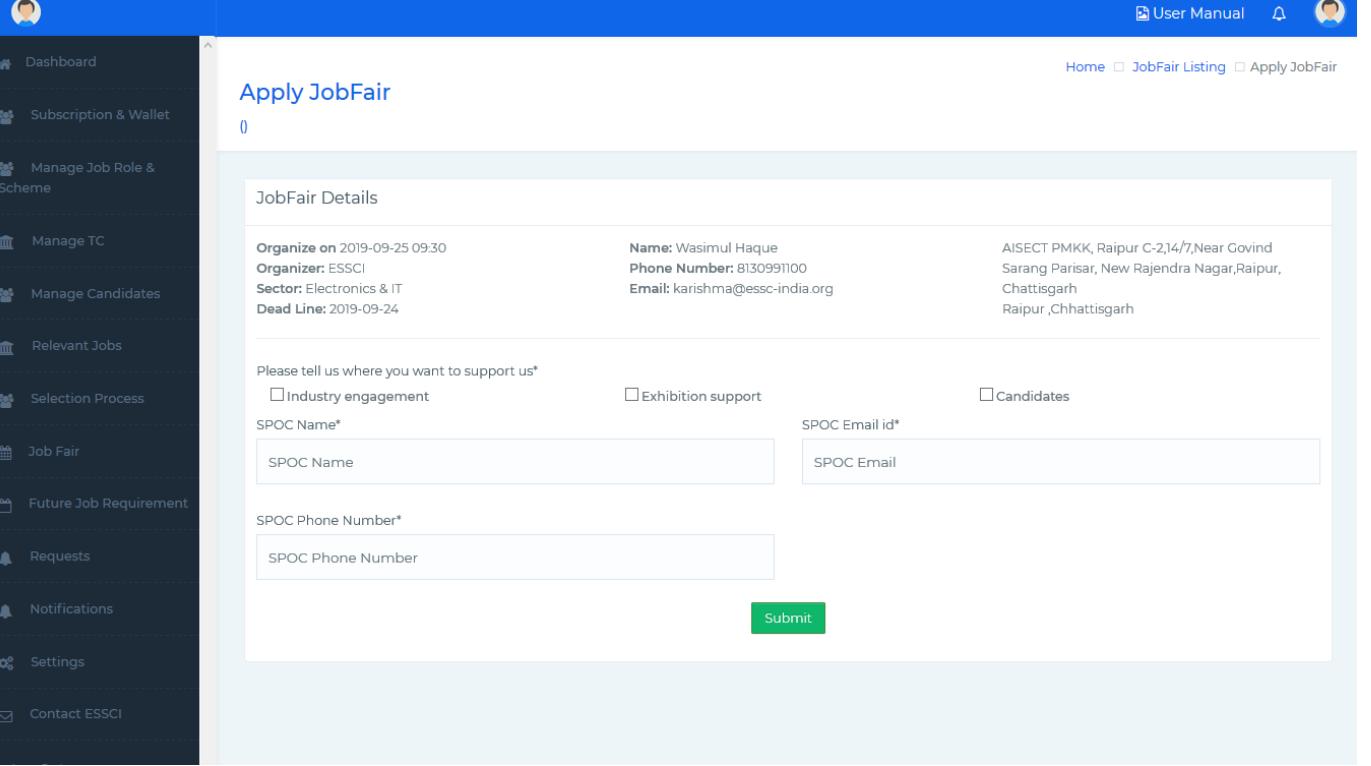

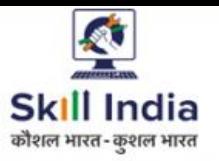

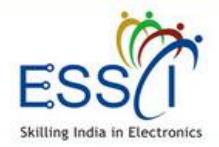

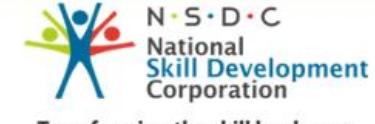

**Transforming the skill landscape** 

## **JOB FAIR – APPLIED JOB FAIR**

All Applied Job Fair list display here.

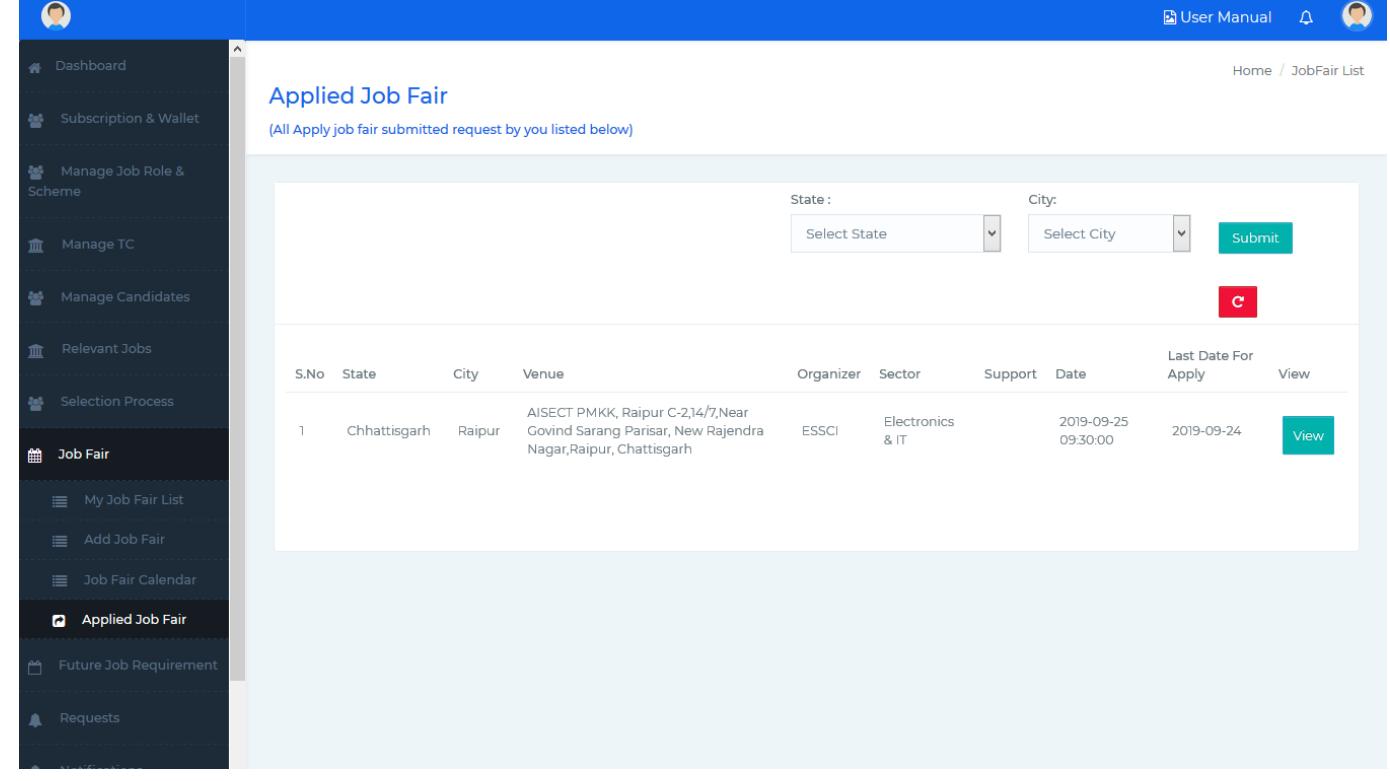

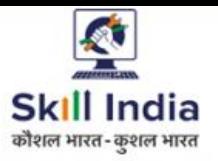

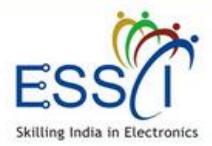

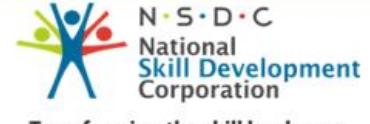

**Transforming the skill landscape** 

## **FUTURE JOB REQUIREMENT**

Future Job Requirement listed here if you want to facility candidate as per the requirement you can take action for further information from **ESSCI** 

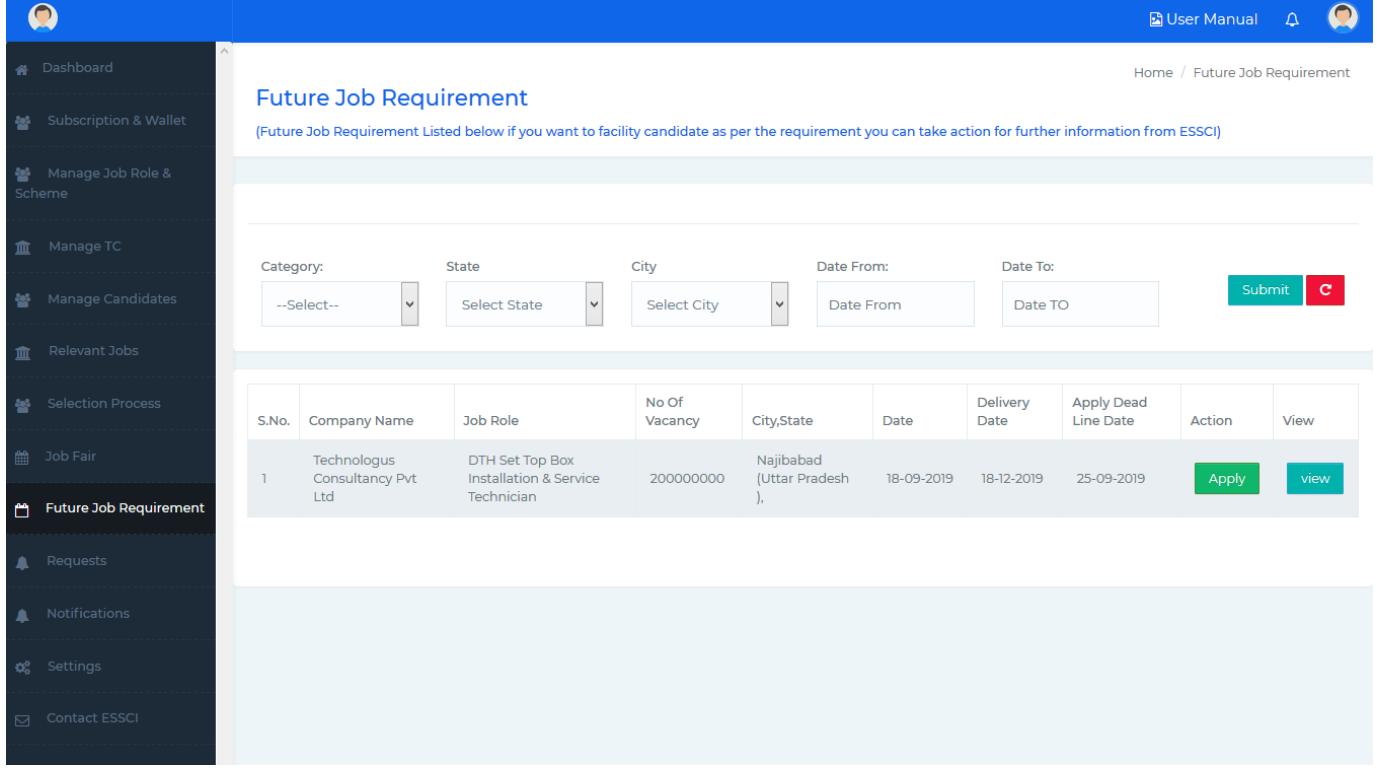

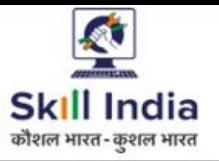

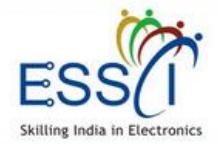

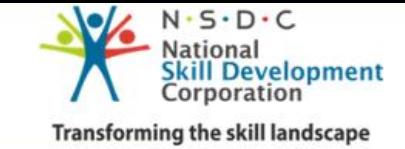

## **NOTIFICATIONS**

❖ All notification will be listed here.

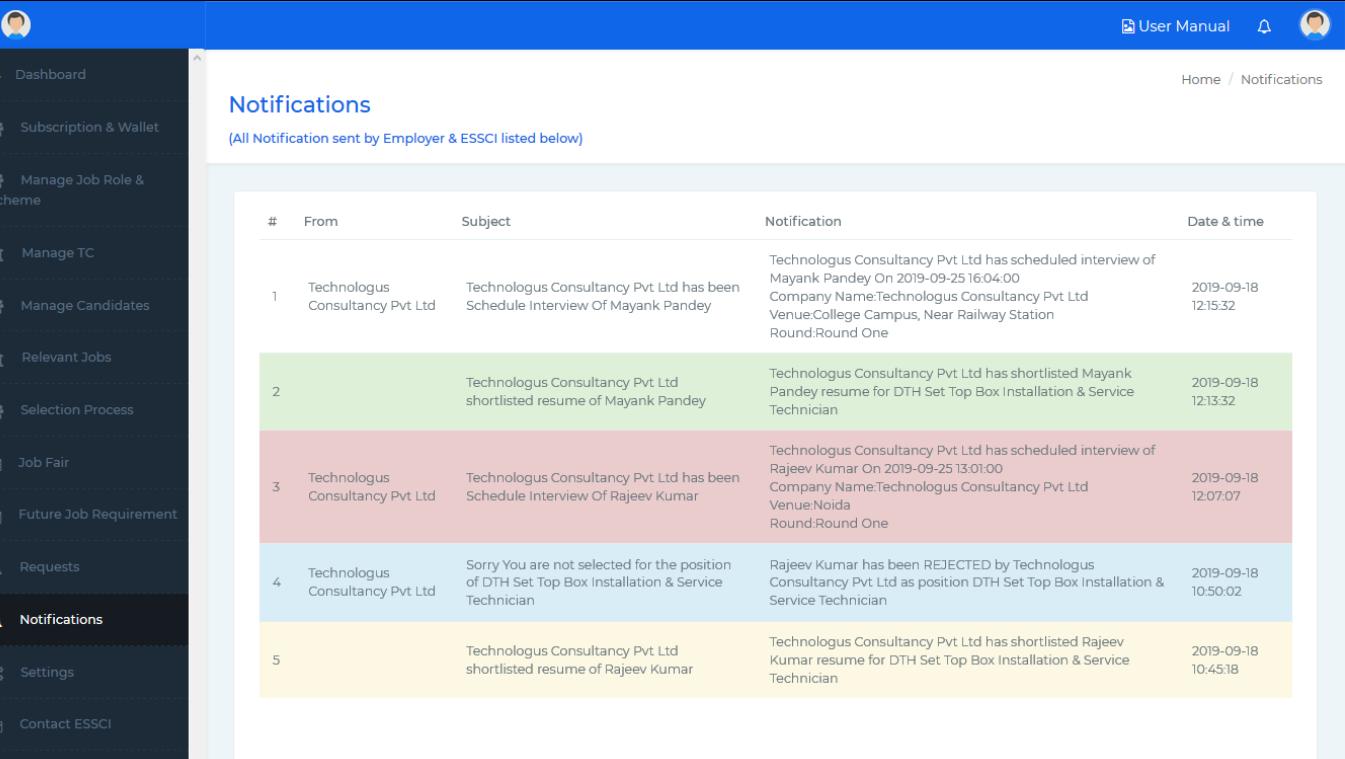

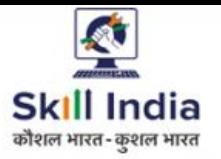

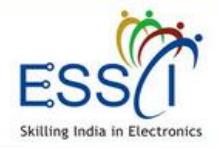

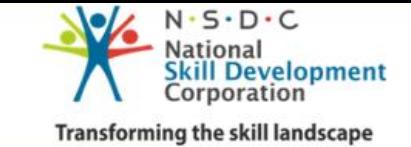

## **SETTINGS- PROFILE**

Manage Profile here

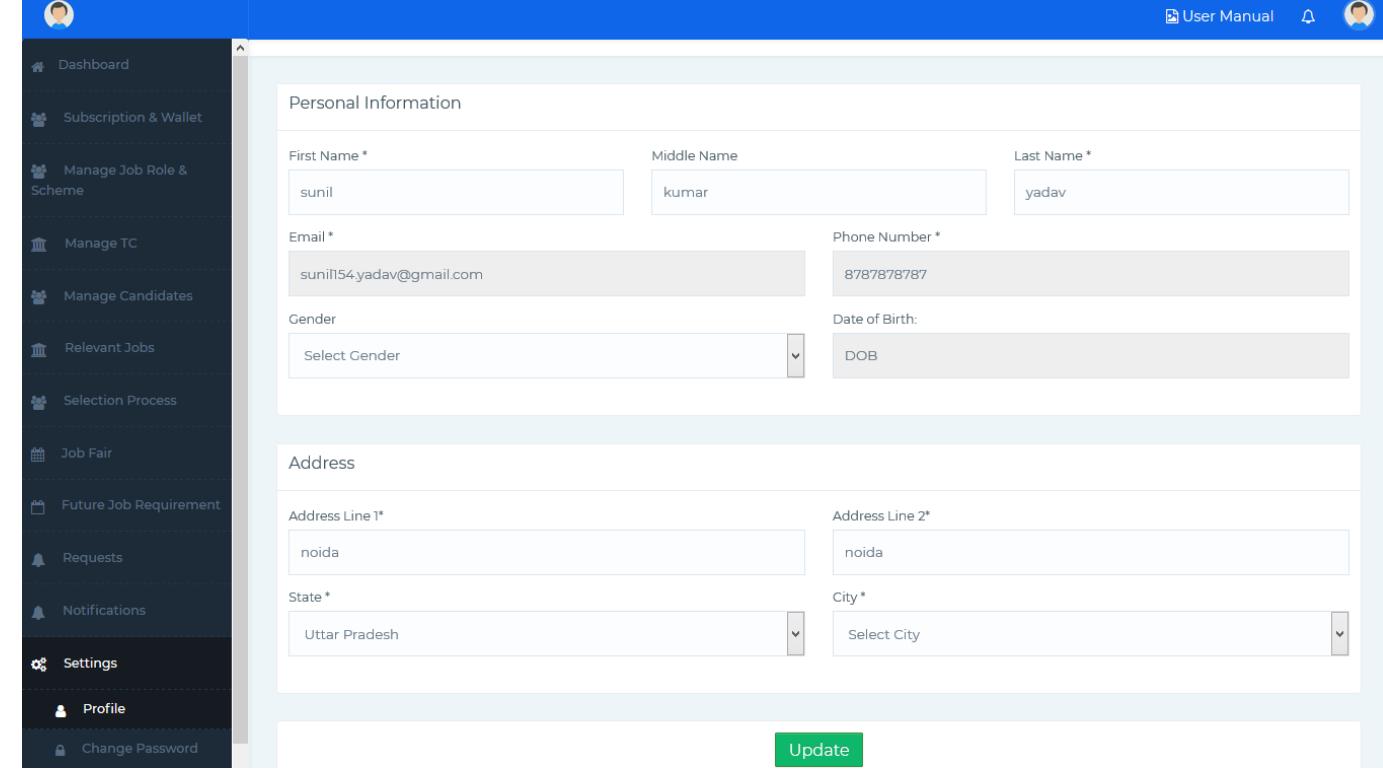

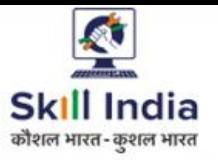

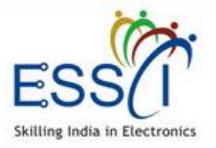

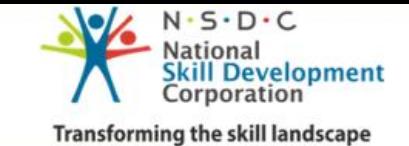

## **SETTINGS- CHANGE PASSWORD**

Change Password here

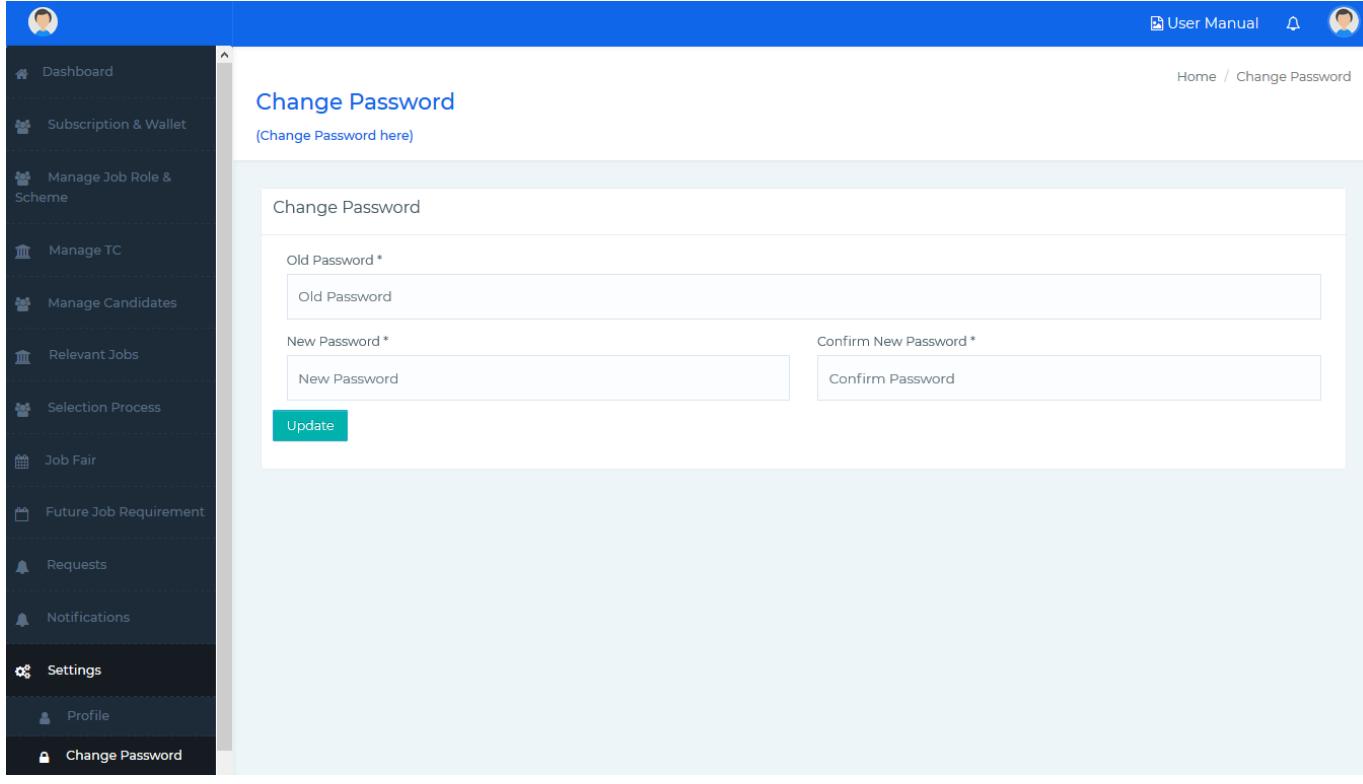

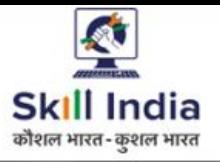

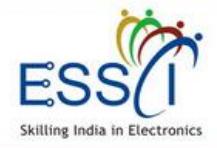

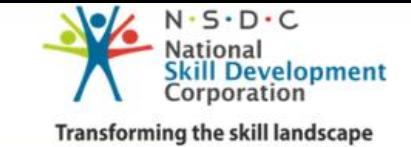

## **CONTACT ESSCI**

#### **Contact ESSCI**

- ❖ Write Subject
- ❖ Write Message
- ❖ Click on **Send Message**
- ❖ Message send to ESSCI

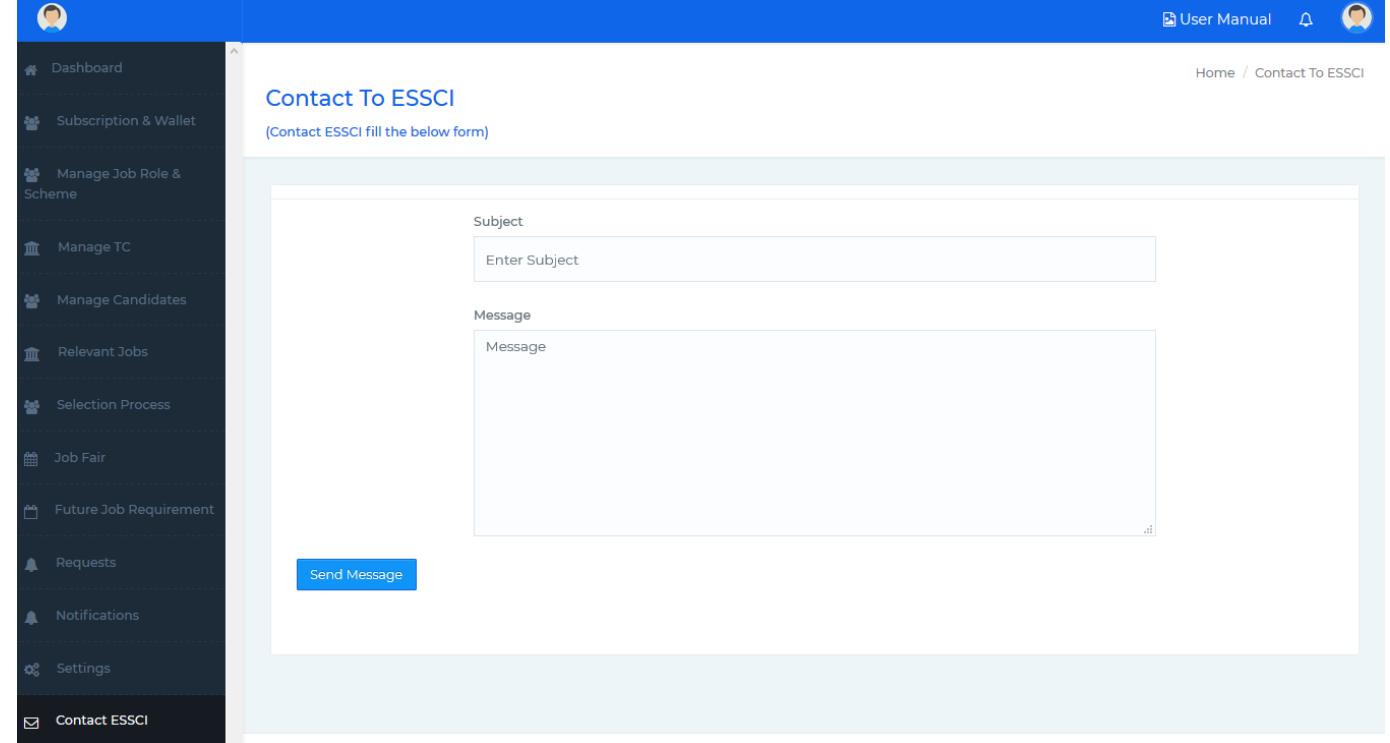